# **Full Circle** LE MAGAZINE INDÉPENDANT DE LA COMMUNAUTÉ UBUNTU LINUX

#### **ÉDITION SPÉCIALE SÉRIE LIBREOFFICE**

# **LIBREOFFICE**

**Volume Trois Parties 17 à 26**

*ÉDITION SPÉCIALE*

*SÉRIE LIBREOFFICE*

spécial libreoffice volume trois **1** Full Circle Magazine n'est affilié en aucune manière à Canonical Ltd.

Le Full Circle est un magazine gratuit, libre et indépendant, consacré à toutes les versions d'Ubuntu, qui fait partie des systèmes d'exploitation Linux. Chaque mois, nous publions des tutoriels, que nous espérons utiles, et des articles proposés par des lecteurs. Le Podcast, un complément du Full Circle, parle du magazine même, mais aussi de tout ce qui peut vous intéresser dans ce domaine.

#### **Clause de non-responsabilité :**

Cette édition spéciale vous est fournie sans aucune garantie ; les auteurs et le magazine Full Circle déclinent toute responsabilité pour des pertes ou dommages éventuels si des lecteurs choisissent d'en appliquer le contenu à leurs ordinateur et matériel ou à ceux des autres.

# Spécial Full Circle Magazine **Au sujet du Full Circle**

**Full Circle**

LE MAGAZINE INDÉPENDANT DE LA COMMUNAUTÉ UBUNTU LINUX

#### **LA SÉRIE DES ARTICLES SUR LIBREOFFICE CONTINUE…**

Dans ce numéro spécial, le volume trois, nous continuons la compilation des tutoriels LibreOffice écrits par Elmer Perry. Vous trouverez ici une simple réimpression des parties 17 à 26 de la série « LibreOffice », parues initialement dans les numéros 64 à 73 du FCM, couvrant Base, Macro, Math et Formule et bien d'autres fonctionnalités avancées le long du chemin.

Veuillez garder à l'esprit la date de publication originale ; les versions actuelles du matériel et des logiciels peuvent être différentes de celles illustrées. Il convient donc de vérifier la version de votre matériel et de vos logiciels avant d'essayer d'émuler les tutoriels dans ces numéros spéciaux. Il se peut que les logiciels que vous avez installés soient plus récents ou qu'il y ait des versions plus récentes disponibles dans les dépôts de votre distribution.

**Amusez-vous !**

#### **Nos coordonnées**

**Site Web :** <http://www.fullcirclemagazine.org/>

**Forums :** [http://ubuntuforums.org/](http://ubuntuforums.org/
forumdisplay.php?f=270) forumdisplay.php?f=270

**IRC :** #fullcirclemagazine sur chat.freenode.net

#### **Équipe Full Circle**

Rédacteur en chef : Ronnie Tucker (aka: RonnieTucker) [ronnie@fullcirclemagazine.org](mailto:ronnie@fullcirclemagazine.org) Webmaster : Rob Kerfia (aka: admin / linuxgeekery[admin@fullcirclemagazine.org](mailto:admin@fullcirclemagazine.org)

Tous nos remerciements à Canonical et aux nombreuses équipes de traduction à travers le monde.

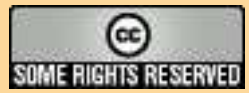

Les articles contenus dans ce magazine sont publiés sous la licence Creative Commons Attribution-Share Alike 3.0 Unported license. Cela signifie que vous pouvez adapter, copier, distribuer et transmettre les articles mais uniquement sous les conditions suivantes : vous devez citer le nom de l'auteur d'une certaine manière (au moins un nom, une adresse e-mail ou une URL) et le nom du magazine (« Full Circle Magazine ») ainsi que l'URL www.fullcirclemagazine.org et www.fullcirclemag.fr pour la traduction française (sans pour autant suggérer qu'ils approuvent votre utilisation de l'œuvre). Si vous modifiez, transformez ou adaptez cette création, vous devez distribuer la création qui en résulte sous la même licence ou une similaire.

Full Circle Magazine est entièrement indépendant de Canonical, le sponsor des projets Ubuntu. Vous ne devez en aucun cas présumer que les avis et les<br> **opinions exprimés ici ont reçu l'approbation de Canonical.**

# **Écrit par Elmer Perry LibreOffice Partie 17 : Macros**

J 'ai récemment reçu une demande de tutoriel sur les macros Libre-Office ; nous allons donc faire une courte pause dans notre travail dans Présentation pour expliquer brièvement les macros. Les macros vous permettent d'automatiser des actions répétitives telles que taper un en-tête. Cela vous évite d'avoir à taper ou faire le même travail, encore et encore. Dans ce tutoriel, nous verrons comment enregistrer des macros et comment les utiliser. LibreOffice a un langage de script en Basic qui dépasse la portée de ce tutoriel. Peut-être que nous reviendrons aux macros à une date ultérieure pour discuter du langage de script Basic.

**TUTORIEL** 

**REMARQUE :** Vous pouvez trouver des informations sur LibreOffice Basic dans l'aide ou télécharger la documentation sur :

[http://wiki.documentfoundation.org/im](http://wiki.documentfoundation.org/images/d/dd/BasicGuide_OOo3.2.0.odt) ages/d/dd/BasicGuide\_OOo3.2.0.odt.

# **Activer l'enregistrement de macros**

Par défaut, l'enregistrement de macros est désactivé. Apparemment, les macros sont considérées comme une « fonction expérimentale (instable) ». Pour activer

l'enregistrement de macros, Outils > Options. Sélectionnez l'option Avancé sous LibreOffice et cochez la case « Activer l'enregistreur de macro (limité) ». Cela active l'option « Enregistrer une macro » sous Outils > Macros.

# **Enregistrer une macro**

 $Si$ 

En mode d'enregistrement de macro, l'enregistreur de macros suit tout ce que vous faites et tout le texte que vous tapez et l'enregistre dans la macro. Vous vous rappelez comment nous avons eu à activer l'enregistreur de macros pour obtenir l'option Enregistrer une macro ? Eh bien, c'est parce que parfois, l'enregistreur de macros se plante. Je ne

l'ai pas vécu moi-même, mais je pensais que je devais le souligner.

Comme démonstration d'enregistrement d'une macro, nous allons créer une macro appelée « Signature ». Chaque fois que vous écrivez une lettre, vous devez mettre une formule de politesse, alors pourquoi ne pas en faire une macro ?

Commencez avec un nouveau document texte. Outils > Macros > Enregistrer une macro pour démarrer l'enregistreur de macro. La barre d'outils enregistreur de macro va apparaître. Il n'y a qu'un seul choix sur cette barre d'outils : terminer l'enregistrement. Appuyez sur la touche Tabulation de votre clavier trois ou quatre fois (ce qui devrait placer le curseur près du centre de la page). Tapez Amicalement, Baisers, ou votre formule favorite. Appuyez sur Entrée deux fois pour laisser place à une signature. Appuyez sur Tabulation autant de fois que vous l'avez fait avant. Mettez le texte en gras en cliquant sur le bouton Gras de la barre d'outils de mise en forme, puis tapez votre nom. Enfin, nous allons ajouter un titre sous le nom. Appuyez sur Entrée, Tabulation le même nombre de fois qu'avant, cliquez sur le bouton Gras pour désactiver le gras, puis cliquez sur le bouton Italique pour passer en italique. Entrez votre titre. Appuyez sur Entrée. Cliquez sur Terminer l'enregistrement.

La boite de dialogue Macros Libre-Office Basic va apparaître. Choisissez le répertoire où vous souhaitez enregistrer votre macro, habituellement Mes macros. Entrez un nom dans le champ Nom de la macro, puis cliquez sur le bouton Enregistrer.

#### **Test de votre macro**

Vous devez tester votre macro pour vous assurer que tout est enregistré correctement, Outils > Macros > Exé-

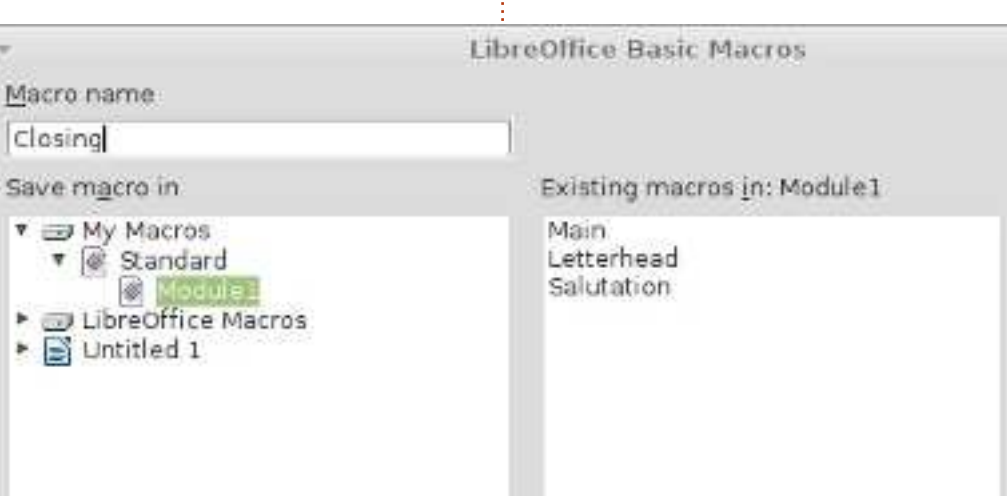

cuter la macro. La boîte de dialogue **votre macro** macro va apparaître. Choisissez le répertoire où vous avez enregistré votre macro, sélectionnez-la, puis cliquez sur le bouton Exécuter. La macro s'exécute en répétant tout le texte que vous avez tapé et le formatage que vous avez fait.

Si quelque chose ne vous convient pas, vous pouvez supprimer la macro et en créer une autre. Pour supprimer une macro, Outils > Macros > Gérer les macros > LibreOffice Basic. Trouvez votre macro dans le répertoire, sélectionnez-la et cliquez sur le bouton Supprimer.

### **Créer un raccourci vers**

Si vous utilisez souvent une macro, vous ne souhaitez sûrement pas aller dans Outils > Macros > Exécuter la macro, à chaque fois que vous en avez besoin. LibreOffice vous permet d'ajouter vos macros à des menus, barres d'outils, raccourcis clavier et événements d'application. Vous pouvez ajouter vos macros dans Outils > Personnaliser.

À titre d'exemple, nous allons ajouter un menu nommé Macros dans Writer et ajouter notre macro Signature à celui-ci. Outils > Personnaliser. Sélectionnez l'onglet Menus. Cliquez sur le bouton Nouveau. Nommez le nouveau menu Macros. Utilisez les flèches pour Aide. Cliquez sur OK. Votre nouveau. menu est vide pour le moment. Cliquez sur le bouton Ajouter. Sous catégorie, cherchez les Macros LibreOffice et naviguez dans l'arborescence pour trouver votre macro. Sélectionnez la macro Signature et cliquez sur le bouton Ajouter. La macro est ajoutée au menu. Cliquez sur le bouton Fermer. Cliquez sur OK dans la boîte de dialogue Personnaliser. Vous aurez maintenant un élément de menu nommé Macros et, sous lui, la macro Signature. Maintenant, vous pouvez la choisir dans le menu lorsque vous en aurez besoin, ce qui est plus rapide que d'avoir à naviguer jusqu'à Exécuter la macro.

C'était une très brève introduction ux macros. Avant de décider d'utiliser une macro, assurez-vous qu'il n'y a pas ne meilleure façon d'accomplir ce que ous essayez de faire, mais, pour des ctions répétées souvent, les macros pourrait bien être la solution que vous

Category

Graphic

Data:

Frame

Internal

Numbering Modify

v LibraOffice Macros **Wild** My Macros

le déplacer du bas vers la position avant cherchez. Il y a un langage de script LibreOffice Basic et peut-être nous en discuterons à l'avenir. Vous pouvez également télécharger des macros sur le Web que vous pouvez importer et utiliser dans LibreOffice.

> La prochaine fois, nous reviendrons à Présentation et au travail sur des diapositives.

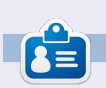

**Elmer Perry** a commencé à travailler et programmer sur Apple IIE, puis il y a ajouté de l'Amiga, pas mal de DOS et de Windows, une pincée d'Unix, et un grand bol de Linux et Ubuntu.

Add

Close

Help

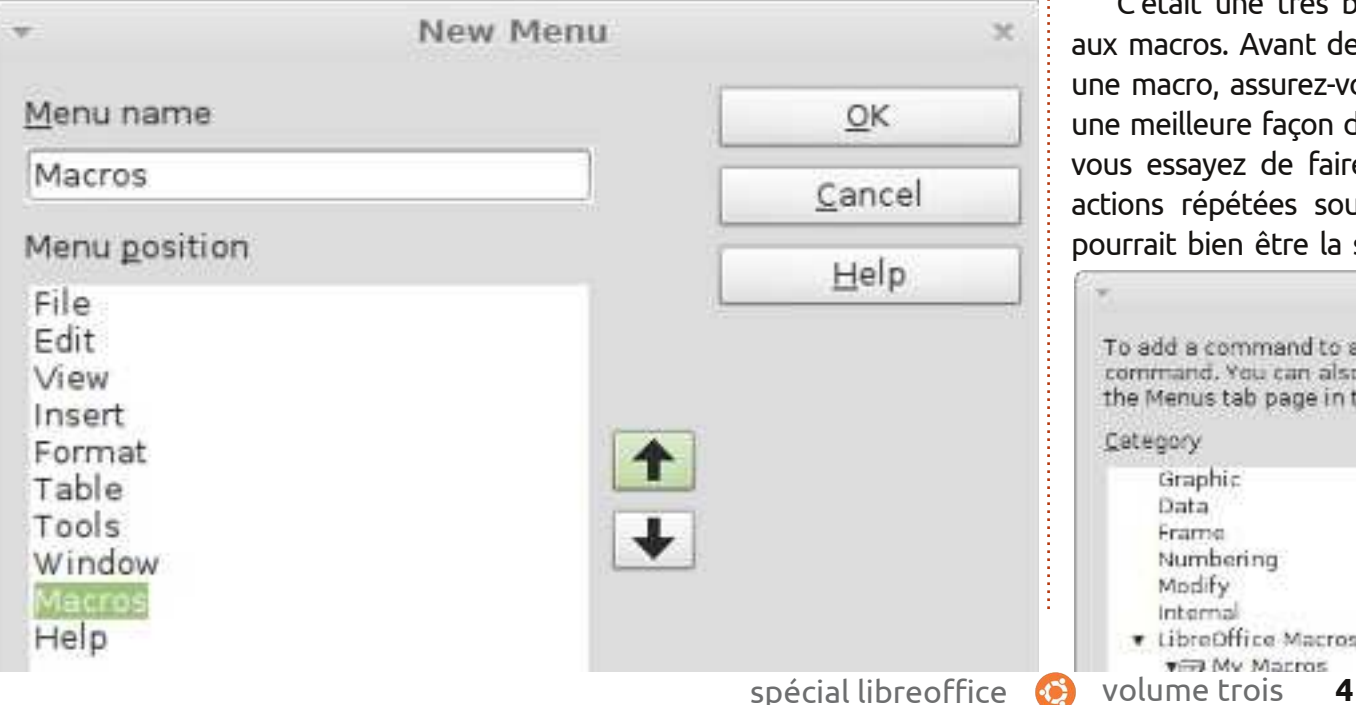

**Add Commands** Commands  $\frac{\phi}{\phi}$  Letterhead l E Main

 $\sqrt{\phi}$  Salutation

To add a command to a menu, select the category and then the command. You can also drag the command to the Commands list of the Menus tab page in the Customize dialog.

# **LibreOffice Partie 18**

le présentation, il est important de ors de la création d'une préprésenter les informations de façon agréable et instructive. Utiliser les transitions entre diapositives apporte un mouvement visuel d'un sujet à l'autre, et mettre en place des animations contribue à informer l'auditoire ou à mettre l'accent sur le sujet actuel. Une trop grande utilisation des transitions et des animations peut donner à votre présentation un aspect moins professionnel. Mais l'utilisation appropriée de ces fonctionnalités donnera à votre présentation une apparence soignée et professionnelle.

**TUTORIEL** 

#### **Transitionsentre lesdiapos**

Les transitions sont les changements : visuels réalisés lors du passage d'une diapositive à l'autre. Les transitions fournissent une indication visuelle à l'auditoire que vous changez de sujet. En général, vous utiliserez la même transition entre toutes les diapositives, mais, dans certains cas, vous souhaiterez utiliser une transition différente pour indiquer un changement de sujet à l'assistance.

La diapositive que vous souhaitez i modifier étant affichée dans la fenê-

tre principale, choisissez Transition dans le volet des Tâches. Le menu déroulant vous présente un ensemble de transitions différentes entre les diapositives. Si vous avez coché l'aperçu automatique au bas du volet Transition, vous verrez un aperçu de la transition lorsque vous la choisirez ou modifierez ses paramètres.

Vous pouvez modifier plus profondément la transition dans la section Modifier la transition du volet. « Vitesse » changera la vitesse à laquelle la diapositive est affichée. « Son » vous permettra de jouer un son lors de la transition. Vous pouvez choisir un son parmi ceux fournis par défaut ou choisir le vôtre. Une fois que vous aurez choisi un son, vous pouvez choisir « En boucle jusqu'au son suivant ». Vous en aurez rarement besoin, mais il est là le cas échéant.

Dans la section « Passer à la diapo suivante », vous définissez comment et quand vous souhaitez que le diaporama avance. « Au clic » signifie que la diapositive sera affichée jusqu'à ce que vous cliquiez avec la souris ou appuyiez sur la barre d'espace. « Automatiquement après » vous permet de faire avancer automatiquement le dia-

spécial libreoffice

# □ Slide Transition

Apply to selected slides

#### Uncover Left

Uncover Right Uncover Up Uncover Left-Down Uncover Left-Up Uncover Right-Down Uncover Right-Up Random Bars Vertical Random Bars Honzontal Checkerboard Down Checkerboard Across Shape Plus Shape Diamond Shape Circle Box Out Box In Wedge Venetian Blinds Vertical Venetian Blinds Herizontal Fade Through Black Cut Through Black **Modify transition** Speed Medium Sound <No Sound> Loop until next sound Advance slide

#### On mouse click Automatically after 1sec

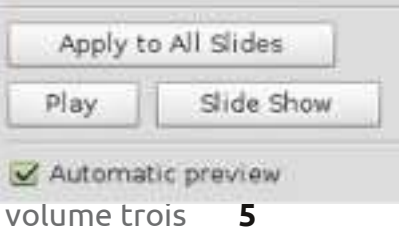

porama après un nombre défini de secondes. Lorsqu'il est coché, vous pouvez régler le nombre de secondes dans le variateur.

En bas de la fenêtre, vous avez trois boutons. « Appliquer à toutes les diapos » fait ce qu'il dit, il joue la transition entre toutes les diapositives de la présentation. « Lire » fait en sorte que la transition se déroule dans la vue principale. « Diaporama » démarre la présentation à partir de la diapositive en cours.

### **Animations**

÷

 $\Delta$ 

 $\left\lfloor \frac{h}{2} \right\rfloor$ 

Les « Animations » sont semblables à des transitions, mais au lieu d'agir sur la diapo, elles agissent sur les objets individuels dans la diapo. Les animations aident à souligner un point, créer la fluidité et un intérêt visuel lorsque vous présenterez les objets sur une diapo. Elles gardent l'auditoire attentif au sujet actuel et agissent comme un repère visuel pour le présentateur.

Pour créer des animations, choisissez d'abord la diapositive pour laquelle vous souhaitez créer des animations. Choisissez le ou les objets que vous souhaitez animer, puis ouvrez

le volet « Animation personnalisée » dans le volet des Tâches. Cliquez sur « Ajouter » et la boîte de dialogue des animations s'ouvrira. Ici, vous pouvez choisir l'animation que vous voulez pour le ou les objets choisis.

Présentation propose quatre types d'animations différentes :

**Entrée :** Ces animations sont jouées pendant l'apparition de l'objet sur la page.

**Accentuation :** Ces animations sont utilisées pour souligner un point par un changement de couleur, un clignotement, etc.

**Quitter :** Ces animations paraissent lorsque l'objet quitte la page.

**Trajectoires :** Ces animations forcent l'objet à suivre un chemin défini.

Il y a un cinquième onglet dans la boîte de dialogue des animations liées à des objets multimédias. Il vous permet de démarrer, arrêter et mettre en pause des objets multimédias.

Une fois que vous aurez sélectionné votre animation, cliquez sur OK.

La section « Effet » du volet animation vous donne la possibilité d'affiner votre animation. « Début » contrôle l'événement qui va déclencher l'animation. « Au clic » va déclencher l'animation lorsque le bouton de la souris est cliqué ou que vous appuyez sur la

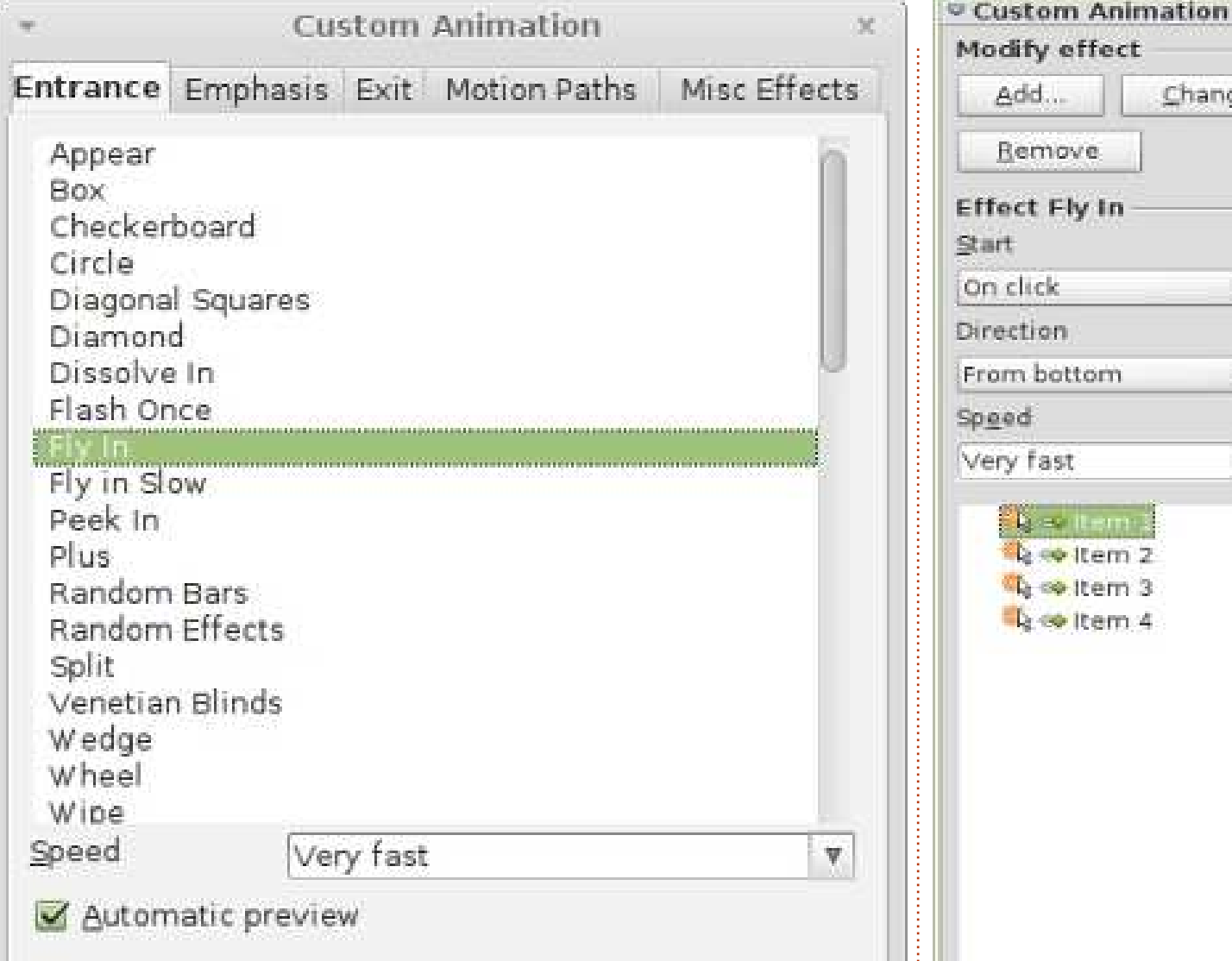

barre d'espace. « Avec le précédent » $\vdots$  animation Trajectoire, il vous demande déclenche l'animation lorsque l'effet une direction. Si l'animation change précédent est joué. « Après le précé-de couleur, il vous demande une coudent » joue l'animation après l'effet leur. Enfin, la « Vitesse » contrôle la précédent. Le second contrôle est di-vitesse à laquelle l'animation se joue.rectement liée au type d'animation que vous choisissez. S'il s'agit d'une

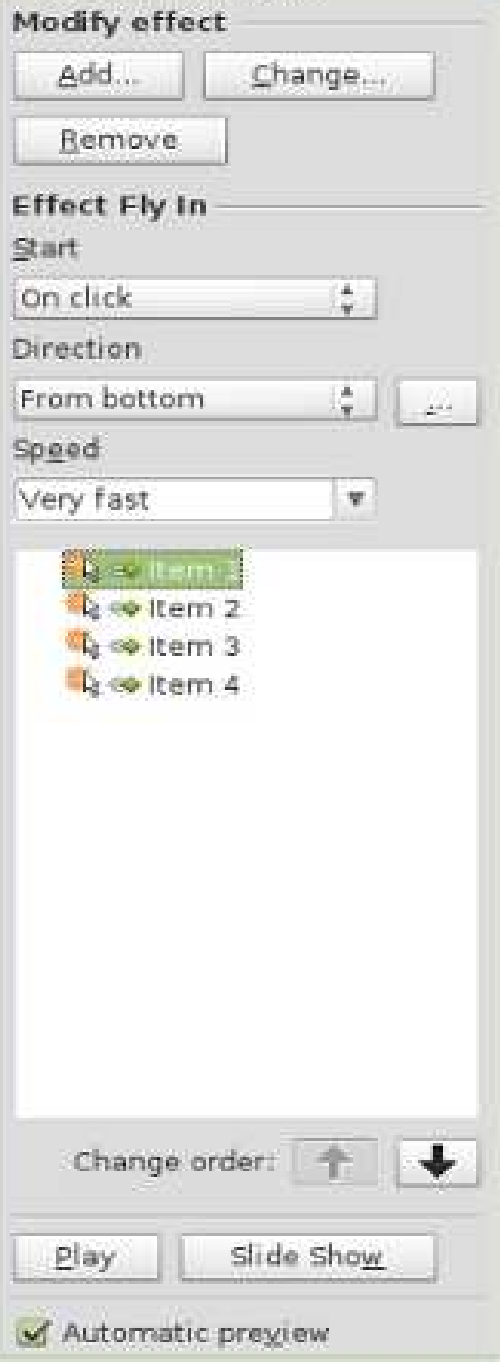

# **Exemple d'animation**

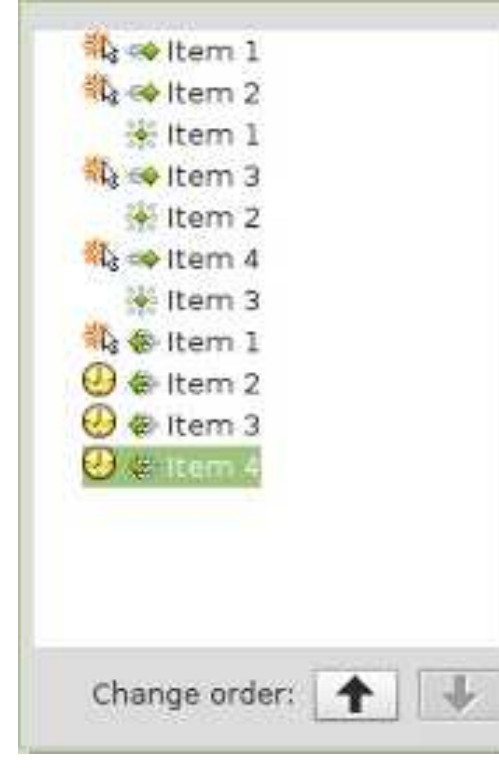

La vraie puissance des animations se voit quand vous les combinez pour créer des effets intéressants pour vos objets. Dans notre exemple, l'effet que nous allons créer va afficher des éléments dans une liste un par un. Lorsque l'élément suivant s'affiche, le précédent va se griser. Enfin, tous les éléments de la liste disparaîtront avant la transition de diapo.

Créez une nouvelle diapositive et, dans la zone de texte, ajoutez quatre éléments de liste. Sélectionnez-les, puis cliquez sur Ajouter dans le volet « Ani-

mation personnalisée ». Dans l'onglet Entrée, sélectionnez « Arrivée » et cliquez sur OK. Sélectionnez chacune des animations dans le volet des animations et positionnez le démarrage « Au clic », la direction « À partir du bas », et la vitesse à une vitesse qui semble bonne sur votre machine.

Pour l'effet de changement de couleur, choisissez les trois premiers éléments de la zone de texte de la diapositive, puis cliquez sur le bouton Ajouter. Sur l'onglet « Accentuation », choisissez « Modifier la couleur de la police », puis cliquez sur OK. Pour chacune de ces trois nouvelles animations, positionnez le début avec les précédents, la couleur à gris, et la vitesse à une vitesse qui semble bonne sur votre machine. Remontez l'animation de changement de couleur pour le premier élément à l'aide des flèches « Modifier l'ordre ». Déplacez-la vers le haut sous l'animation d'entrée pour le deuxième point. Remontez la deuxième animation de changement de couleur sous la troisième animation d'entrée et laissez le troisième changement de couleur sous la quatrième, l'animation d'entrée.

Enfin, nous allons créer un fondu pour tous les éléments. Sélectionnez les quatre éléments de la liste dans la zone de texte de la diapositive. Cli-

quez sur Ajouter dans le volet Animation. Dans l'onglet Quitter, choisissez « Dissoudre » et cliquez sur OK. Réglez la première sortie à démarrer « Au clic » et les trois autres à « Après la précédente ». Sélectionnez une vitesse de dissolution qui fonctionne pour votre machine.

Testez vos animations en cliquant sur « Diaporama » dans le volet animation. Si vous avez tout configuré correctement, chaque élément doit apparaître en volant depuis le bas et se griser lorsque vous cliquez avec la souris. À la fin, les quatre éléments devraient se dissoudre.

Les transitions et les animations sont essentielles pour créer une présentation d'allure professionnelle. Si vous faites attention et ne vous laissez pas emporter, vous pouvez créer une présentation soignée et inoubliable. Rappelez-vous que l'idée d'une présentation est de présenter vos idées à votre public et non pas de les impressionner avec des transitions et des animations exagérées et fantaisistes.

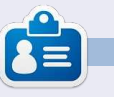

**Elmer Perry** a commencé à travailler et programmer sur Apple IIE, puis il y a ajouté de l'Amiga, pas mal de DOS et de Windows, une pincée d'Unix, et un grand bol de Linux et Ubuntu.

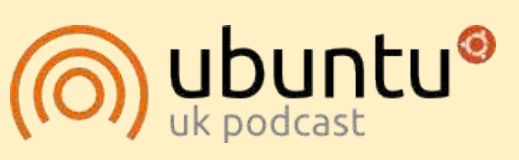

Le Podcast Ubuntu couvre toutes les dernières nouvelles et les problèmes auxquels sont confrontés les utilisateurs de Linux Ubuntu et les fans du logiciel libre en général. La séance s'adresse aussi bien au nouvel utilisateur qu'au plus ancien codeur. Nos discussions portent sur le développement d'Ubuntu, mais ne sont pas trop techniques. Nous avons la chance d'avoir quelques super invités, qui viennent nous parler directement des derniers développements passionnants sur lesquels ils travaillent, de telle façon que nous pouvons tous comprendre ! Nous parlons aussi de la communauté Ubuntu et de son actualité.

Le podcast est présenté par des membres de la communauté Ubuntu Linux du Royaume-Uni. Il est couvert par le Code de Conduite Ubuntu et est donc adapté à tous.

L'émission est diffusée en direct un mardi soir sur deux (heure anglaise) et est disponible au téléchargement le jour suivant.

**[podcast.ubuntu-uk.org](http://podcast.ubuntu-uk.org/)**

# **LibreOffice P.19 : Base**

B eaucoup de gens collectionnent<br>B des choses comme les cartes de des choses comme les cartes de sport, les livres, les bandes dessinées ou les papillons. Parfois, il est utile d'inventorier ces collections et vous créez donc un catalogue. Vous décidez quelles caractéristiques s'appliquent aux éléments que vous souhaitez suivre, vous constatez que certains éléments ont certaines de ces caractéristiques en commun et vous créez un système pour identifier chaque élément de manière unique. Enfin, vous commencez à construire votre catalogue. On peut considérer qu'une base de données est comme un catalogue d'articles similaires. Vous avez quelque chose à suivre ; quelle meilleure façon de le suivre qu'avec votre ordinateur ?

**TUTORIEL** 

Base est le module de base de données pour LibreOffice. Base n'est pas un moteur de base de données, mais une interface de présentation pour interagir avec les bases de données. Par défaut, Base utilise le moteur de base de données HSQL, qui est un moteur Open Source, mais vous pouvez vous connecter à d'autres moteurs comme MySQL ou Oracle. Vous pouvez même utiliser un tableur comme socle de base de données, comme

nous l'avons fait dans la partie 7 de cette série (voir le numéro 52 du Full Circle).

Lors de la création d'une base de données, vous obtiendrez de meilleurs résultats en vous asseyant et en prenant le temps de concevoir votre base de données et son comportement. Vous cartographiez les caractéristiques que vous souhaitez suivre, déterminez les relations en commun et créez un moyen unique d'identifier chacun des éléments de la collection. Prendre le temps de la concevoir vous permettra d'économiser du temps et des efforts plus tard, lorsque vous commencerez à créer des rapports et

des recherches pour votre base de données.

# **Ce que fait une base de données**

Avant d'entrer dans la conception concrète d'une base de données, nous allons parler de ses parties constituantes. Le plus petit élément d'une base de données est le champ. Pensez à un champ comme une caractéristique unique de l'objet que nous définissons dans la base de données. Un ensemble de champs est un enregistrement. Un enregistrement définit

**FIFLDS** 

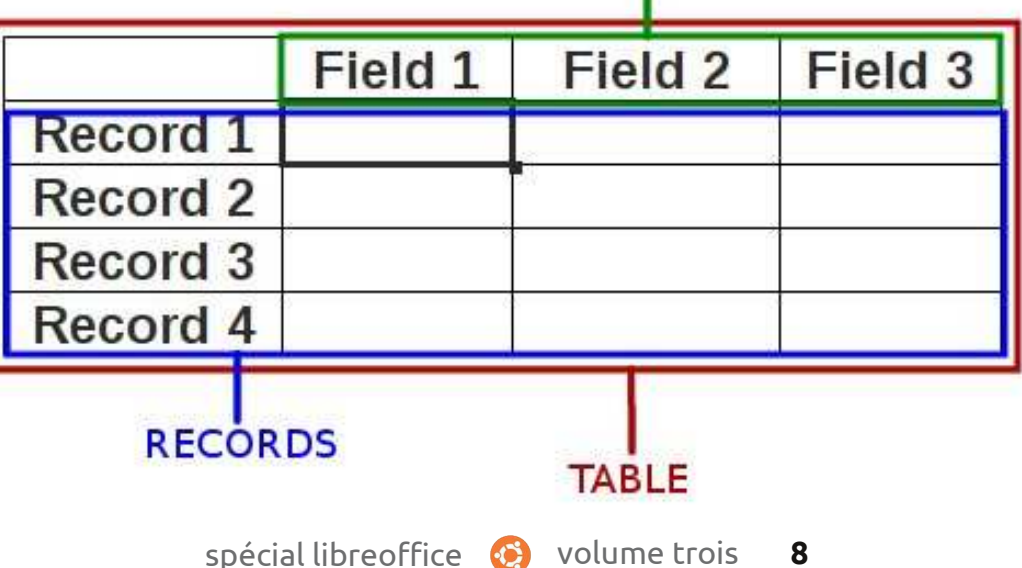

toutes les caractéristiques d'un objet unique dans notre collection. Nous créons des tables pour stocker les enregistrements. Les tables définissent les champs pour chaque enregistrement et contiennent la donnée pour chaque champ dans les enregistrements.

Pensez à une table de base de données comme une feuille de calcul de Calc. En haut, vous avez des colonnes. Les colonnes sont les champs. Sur le côté, vous avez les lignes. Les lignes sont les enregistrements. La feuille de calcul entière, contenant toutes les données, est la table.

### **Concevoir notre base de données exemple**

Dans cette série d'articles sur Base, nous allons utiliser une base de données que j'ai créée pour le suivi de ma bibliothèque. J'ai voulu cette base de données assez simple, mais contenant beaucoup d'éléments pour montrer la nature et les aspects des bases de données relationnelles, principalement la partie relationnelle. Dans cet article, nous allons suivre les étapes de mon travail pour la planification de

la création de la base de données. Nous suivrons les étapes que j'ai mentionnées.

Quelles caractéristiques inclure ?

Lorsque j'ai commencé à concevoir : ma base de données Livres, je savais que je ne voulais pas une grosse chose compliquée avec des informations que je n'utiliserais jamais. Je savais que j'avais besoin des trucs de base comme titre et auteur. Cependant, j'ai décidé $\vdots$  champ, mais ceci rendrait la recherd'y inclure aussi l'année de publication. Avec toutes les différentes façons de « lire » les livres aujourd'hui, j'ai décidé que j'avais également besoin de suivre les différents types de médias. Ainsi, en fin de compte, j'ai décidé de retenir ces caractéristiques :

- Titre.
- Auteur.
- Année de publication.
- Type de support.
- Relations.

Ce sont les relations qui mettent des autres. Il y a trois relations diffé-

données relationnelles. La première nées relationnelles. Un à un : pour chafois que nous examinons notre liste que caractéristique individuelle, vous de caractéristiques, nous pourrions{ avez une seule caractéristique correspenser que nous avons besoin tout pondante. À titre d'exemple, pour chasimplement d'une table avec quatre champs. Cependant, nous aurions des ennuis quand nous avons un livre qui a plus d'un auteur, ou que nous possédons un livre dans plus d'un format. Nous pourrions nous contenter d'auteurs multiples dans un seul che de livres d'un même auteur difficile. Nous pourrions créer des champs multiples pour plusieurs auteurs, mais combien voulez-vous en créer ? S'il s'agit d'une anthologie, le livre pourrait avoir de nombreux auteurs. La même chose est vraie pour les types de médias.

La réponse est la relation. Les relations nous aident à relier les données dans des tables différentes les unes

du « relationnel » dans les bases de rentes définies pour les bases de donque personne, vous pouvez avoir un seul conjoint. Un à plusieurs : pour chaque caractéristique individuelle, vous avez de nombreuses caractéristiques correspondantes. Dans notre cas, pour chaque livre, vous pouvez avoir plusieurs auteurs. Plusieurs à plusieurs : pour de nombreuses caractéristiques, vous avez de nombreuses caractéristiques correspondantes. À titre d'exemple, dans une école, vous avez beaucoup d'étudiants qui ont beaucoup de professeurs différents.

> Pour notre base de données, nous avons deux relations Un à plusieurs. Pour chaque livre individuel, nous pouvons avoir plusieurs auteurs et, pour chaque livre individuel, nous pouvons avoir plusieurs types de supports. Nous allons prendre en considération ces

relations quand nous commencerons à dessiner notre base de données.

### **Cartographie de la base de données**

C'est une bonne idée de poser votre base de données sur papier, ou en utilisant un logiciel de diagrammes, avant de commencer à travailler dans Base. J'ai utilisé le programme Open Source Dia, car il a un module Unified Modeling Langage (UML) conçu justement pour la programmation de diagrammes. Dia est disponible dans les dépôts Ubuntu. Vous n'avez pas besoin de savoir beaucoup de choses sur UML pour dessiner une base de données. Dans cette section, je vais vous guider tout au long du processus.

La table principale de notre base de données est la table Livres. Nous savons que nous devons avoir les champs Titre et Date de publication,

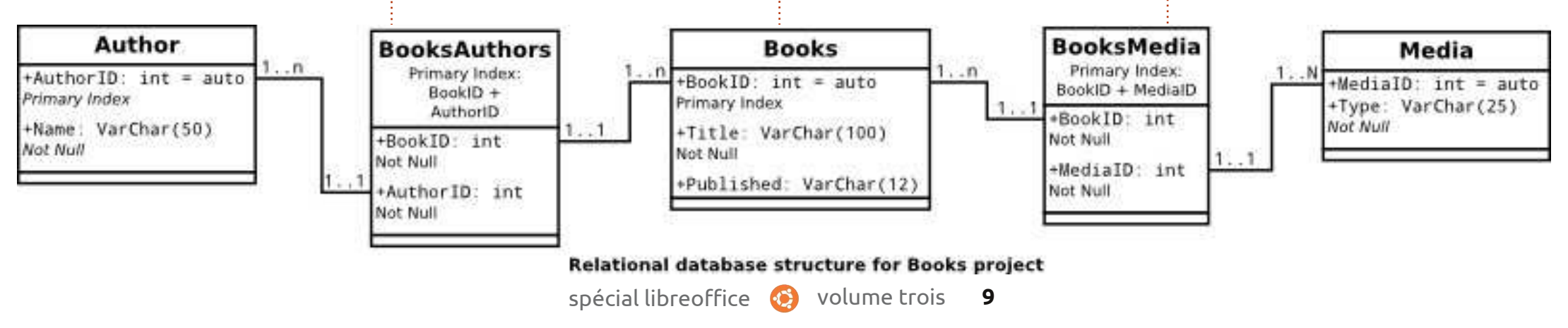

mais nous avons aussi besoin d'un intermédiaires. Nous allons les nomchamp unique pour identifier chaque enregistrement. Puisque deux livres LivresAuteurs aura deux champs nompourraient avoir le même titre, nous $\vdots$  més LivreID et AuteurID, qui relient allons créer un champ auto-généré nommé LivreID.

Pour la table des auteurs, nous avons besoin d'un champ pour le nom de l'auteur (Nom) et un champ unique généré automatiquement (AuteurID). Deux champs pour la table médias, aussi : MediaID et Type.

Maintenant que nous avons nos trois tables, nous avons besoin de les relier ensemble. La liaison est effectuée par ce qui est connu sous le nom de clés étrangères.

Une clé étrangère est un champ utilisé pour créer une relation avec un enregistrement dans une autre table. Étant donné que nos deux relations sont Un à plusieurs, nous ne pouvons pas simplement coller un champ dans la table Livres pour référencer les auteurs et les types de médias. Nous allons utiliser des tables intermédiaires pour relier les auteurs et les types de médias ensemble. Ces tables intermédiaires contiendront les clés étrangères pour que les ID puissent créer le lien.

Nous aurons besoin de deux tables

mer LivresAuteurs et LivresMedias. en retour les champs ID dans les tables Livres et Auteurs. Nous faisons la même chose avec la table LivresMedias. Deux champs nommé LivreID et MediaID, pointant vers les ID dans Livres et Medias.

> J'ai créé un diagramme UML montrant les relations entre nos cinq tables. Chaque case contient une table. Le nom de la table apparaît dans la partie su- $\mathop{\mathsf{les}}\nolimits\,$  champs de la table et $\vdots$  elle va fonctionner.

leurs types. Nous discuterons des types dans la prochaine partie de ce tutoriel. Les lignes entre les cases signalent les relations d'une table à l'autre. La no-tation 1..1 montre que le champ a une relation Un pour un avec le champ de l'autre table. La notation 1..n montre que le champ a une relation Un à plusieurs avec le champ de l'autre table. Par exemple, LivreID dans la table Livres est relié à LivreID dans la table LivresAuteurs. Dans la table Livres, la notation est 1..n pour LivreID, ce qui signifie qu'un livre peut faire référence à plus d'un enregistrement de la table LivreAu-

teurs. Pour LivresAuteurs, LivreID a une notation de 1..1, ce qui signifie que cela fait référence à un enregistrement spécifique dans Livres.

périeure de la case. En des-à la façon dont nous construirons sous, nous énumérons tous notre base de données et comment Grâce à notre travail de conception, nous pouvons facilement créer notre base de données sans avoir à faire beaucoup de changements. Nous connaissons les tables dont nous avons besoin et comment elles se relient les unes aux autres. Même si vous avez l'impression que cela représente beaucoup de travail, le faire nous permet, en fin de compte, d'économiser beaucoup de temps, parce que nous avons effectivement pensé

> **La prochaine fois, nous construirons nos tables et créerons des relations dans Base de LibreOffice. En raison de notre conception, le processus sera rapide et facile.**

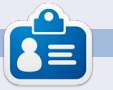

**Elmer Perry** a commencé à travailler et programmer sur Apple IIE, puis il y a ajouté de l'Amiga, pas mal de DOS et de Windows, une pincée d'Unix, et un grand bol de Linux et Ubuntu.

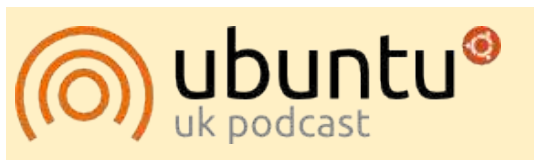

Le Podcast Ubuntu couvre toutes les dernières nouvelles et les problèmes auxquels sont confrontés les utilisateurs de Linux Ubuntu et les fans du logiciel libre en général. La séance s'adresse aussi bien au nouvel utilisateur qu'au plus ancien codeur. Nos discussions portent sur le développement d'Ubuntu, mais ne sont pas trop techniques. Nous avons la chance d'avoir quelques supers invités, qui viennent nous parler directement des derniers développements passionnants sur lesquels ils travaillent, de telle façon que nous pouvons tous comprendre ! Nous parlons aussi de la communauté Ubuntu et de son actualité.

Le podcast est présenté par des membres de la communauté Ubuntu Linux du Royaume-Uni. Il est couvert par le Code de Conduite Ubuntu et est donc adapté à tous.

L'émission est diffusée en direct un mardi soir sur deux (heure anglaise) et est disponible au téléchargement le jour suivant.

**[podcast.ubuntu-uk.org](http://podcast.ubuntu-uk.org/)**

# **Écrit par Elmer Perry LibreOffice Partie 20 : Base**

Les bases de données sont utilisées<br>
pour stocker des informations sur es bases de données sont utilisées des objets ou des données. Dans le tutoriel précédent, nous avons défini la configuration de notre base de données de livres. Nous avons conçu nos tables pour les données et défini les relations entre ces tables. Maintenant, nous allons réaliser ce que nous avons prévu et créer réellement le fichier de base de données, en ajoutant les tables et en de se connecter à de nombreux types poulons ouvrir une base de données exiscréant les relations.

**TUTORIEL** 

TS.

### **Création du fichier de base de données**

Comme je l'ai mentionné précédemment, Base n'est pas un fichier de base de données, mais une interface pour accéder à, et manipuler, un fichier de base de données. Bien qu'il soit possible

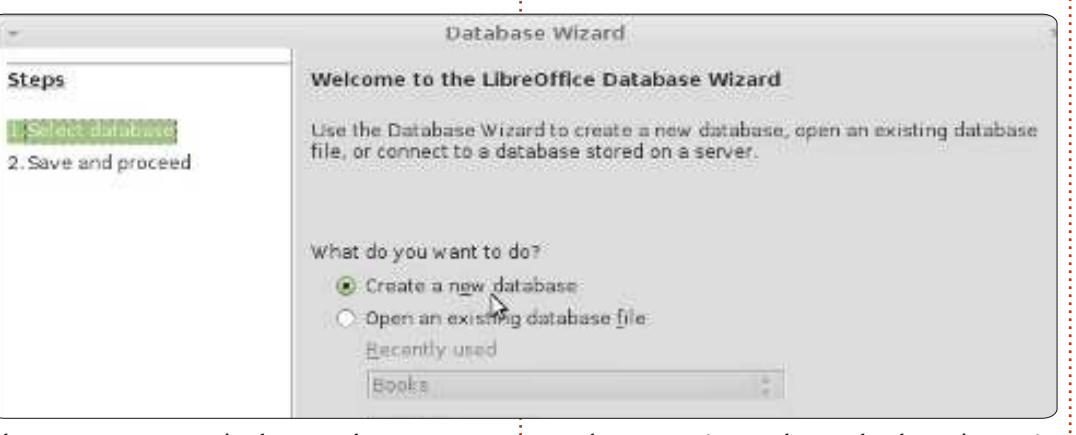

de bases de données différents, nous $\vdots$  tante ou en créer une nouvelle. Sélecallons utiliser la base de données en $\vdots$  tionnez Créer une nouvelle base de HSQL par défaut pour notre base de données, puis cliquez sur Suivant. données de livres.

données, sélectionnez Base de données à partir de l'écran d'accueil LibreOffice ou Fichier > Nouveau > Base de données. Le i nées aura été créée. L'enregistrement premier écran de l'assistant de base de données nous permet de choisir si nous

Pour lancer l'assistant de base de demande si nous voulons enregistrer la Le deuxième écran de l'assistant nous base de données et ce que nous voulons faire une fois que la base de dond'une base de données dans LibreOffice

la rend disponible dans tous nos documents. Nous n'avons pas besoin de cela pour notre base de données, vous sélectionnez donc Non - ne pas enregistrer la base de données. Cochez Ouvrir la base de données pour l'édition, puis cliquez sur Terminer. LibreOffice va ouvrir une boîte de dialogue pour définir un emplacement et un nom pour la base de données. J'ai simplement nommé le fichier : livres.

Une fois que vous avez un nom et un emplacement pour le fichier de base de données, l'écran principal de Base s'ouvre. Sur le côté gauche, vous avez les différents éléments qui peuvent constituer un fichier de base de données. En haut à droite, vous avez l'accès aux différentes actions disponibles pour chaque partie et, en bas à droite, il y a les objets déjà créés.

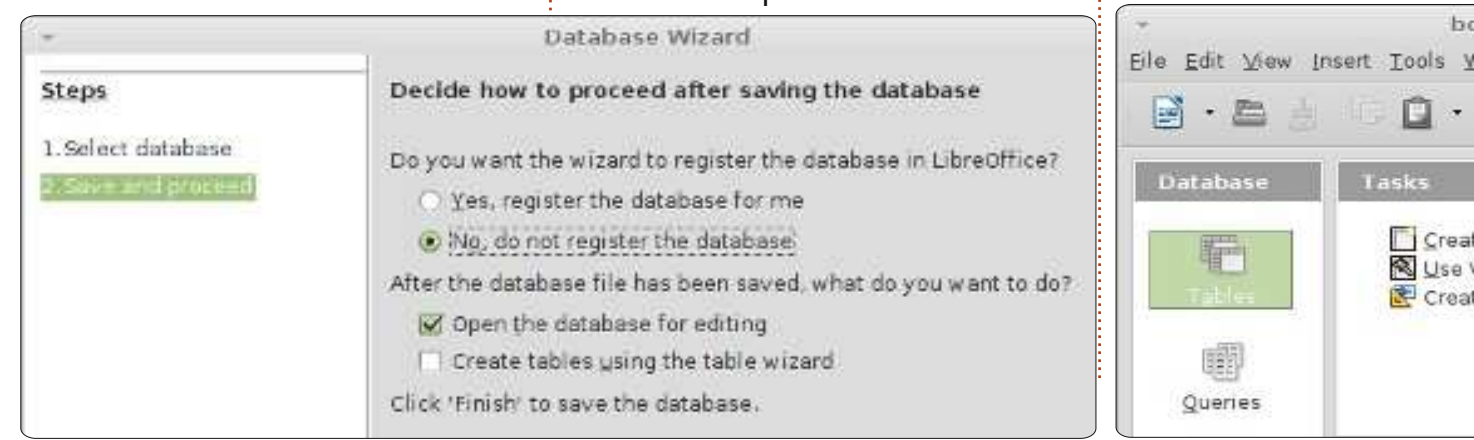

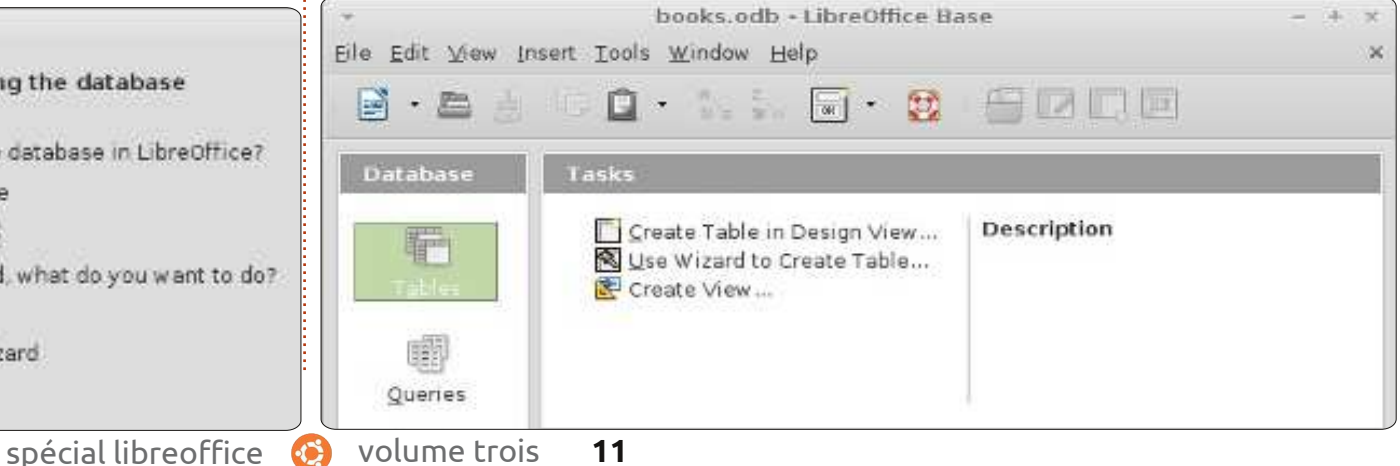

### **Types de champs**

Avant de créer notre premier tableau, nous devons discuter de quelques-uns des types les plus courants de champs de base de données. Lorsque vous sélectionnez un type pour un champ, on vous présente de nombreuses options pour ce type. Beaucoup de types sont identiques et sont là pour des raisons de compatibilité. Les types les plus courants sont les suivants :

**Integer (Entier) :** un nombre entier, par exemple 123.

**VarChar :** une chaîne de caractères de longueur variable. Vous allez définir la longueur maximale de la VarChar. **Date :** une valeur de date, bien sûr, par exemple 15/10/2012 (le format exact spécifique à votre pays).

**Temps :** une valeur de temps, telle que 09:15:25

**Decimal :** un nombre réel comprenant la partie entière et la partie fractionnaire, par exemple 123,25 (le séparateur de partie est spécifique à votre pays).

Pour nos besoins, nous allons utiliser Integer et VarChar.

# **Création des tables**

Base a trois façons de créer des tables : grâce à un assistant de table, par la vue de conception et par des instructions SQL. L'assistant de table n'est

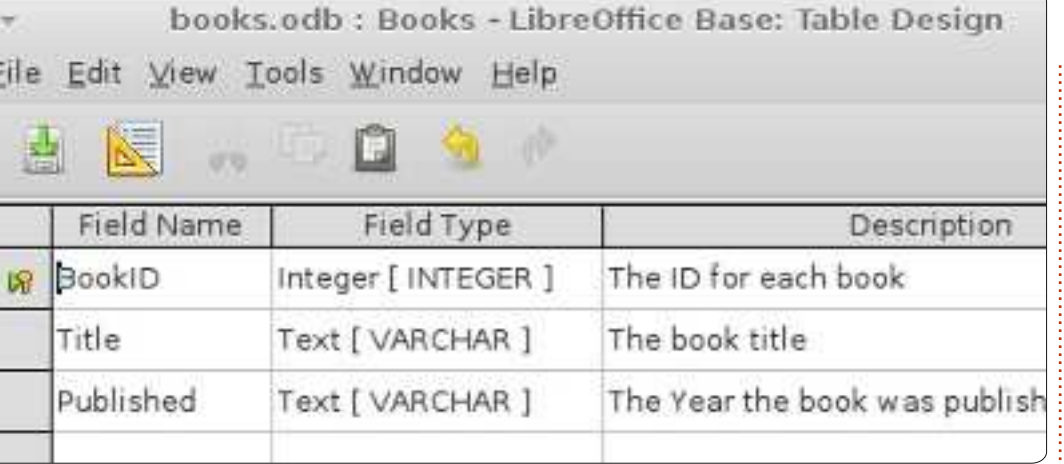

valable que pour créer des types spécifiques de tables en choisissant parmi une liste de noms de champs prédéfinis. La méthode SQL vous oblige à connaître et à comprendre le langage SQL et dépasse le cadre de cet article. La vue de conception est généralement le meilleur choix et vous présente une liste que vous remplirez pour créer votre table. Nous allons utiliser la vue de conception pour créer nos tables pour ce projet.

Nous allons commencer avec la table Livres. Cliquez sur Tables dans le volet Dans la deuxième ligne, tapez Titre pour Base de données à gauche. Dans le volet : le nom. Donnez lui un type Texte Tâches, cliquez sur Créer une table en mode Ebauche… pour ouvrir la boîte de dialogue Table Design. Dans la partie du haut vous avez des étiquettes pour chacun des éléments d'un champ : Nom du CHAR]. Le troisième champ est Publié champ, Type de champ et Description. avec un type mis à Texte [VARCHAR]. La description est facultative, mais elle Changez la longueur dans les propriétés est utile pour prendre des notes sur la du champ à 12. J'ai choisi Texte [VARfaçon dont un champ est utilisé. En bas, CHAR] plutôt que la date parce que nous

nous voyons les Propriétés du champ. Cette section évoluera en fonction du type de champ que nous choisirons.

Dans le premier champ, entrez le nom LivreID. Dans la boîte déroulante du Type de champ, cliquez sur Integer. À vous de choisir d'ajouter – ou non – une description. Sous les propriétés du champ, changer AutoValeur en Oui. Cela placera une icône de clé dans la case à côté de l'enregistrement du champ montrant qu'il est l'index primaire (ou clé). [VARCHAR]. Là encore, entrez une description si vous voulez. Dans les propriétés du champ, laissez la longueur à 100, la valeur par défaut pour Texte [VAR-

voulons juste l'année et, si la date de publication d'un livre n'est pas connue, je peux entrer simplement Inconnue. Cliquez sur l'icône de sauvegarde et Base vous invite à entrer un nom de table. Tapez Livres.

Nos tables pour les auteurs et les médias sont créées à peu près de la même manière. Pour Auteurs, créez deux champs : AuteurID, Integer (Auto-Valeur Oui); et Nom, Texte [VARCHAR] (longueur 50). Pour Medias, MediaID, Integer (AutoValeur Oui) et Pour Type, Texte [VARCHAR] (longueur 25).

Nos deux tables de clés étrangères nécessitent un traitement un peu différent. Dans LivresAuteurs, créez deux champs entiers nommés LivreID et AuteurID. Cliquez sur la case à côté de l'icône du premier enregistrement. En maintenant la touche Maj enfoncée, cliquez dans la case icône du second. Ainsi, vous devrez avoir sélectionné les deux enregistrements. Cliquez droit sur la case icône, puis choisissez Clé primaire dans le menu contextuel. Cela crée une clé combinée. Les deux valeurs ensemble créent la clé primaire, qui identifie de façon unique chaque enregistrement de la table. Pour la table LivresMedia, créez deux champs entiers nommés LivreID et MediaID. Sélectionnez les deux champs, faites un clic droit, et sélectionnez Clé primaire.

# **Créer des relations**

Une fois que nous avons défini toutes nos tables, nous pouvons créer les relations qui lient tout ensemble. Nous allons créer des relations entre nos trois principaux tableaux et nos tables de clés étrangères. La direction dans laquelle vous faites glisser les champs est importante, donc attention à la façon dont vous le faites.

Pour lancer la boîte de dialogue de définition de relation (Relation Design), allez dans Outils > Relations. Une liste de tables apparaît. Choisissez une table et cliquez sur Ajouter pour ajouter la table dans Relation Design. Ajoutez les tables dans l'ordre suivant pour que ce soit facile : Auteurs, LivresAuteurs, Livres, LivresMedia, Media. Une fois que toutes les tables sont ajoutées, cliquez sur Fermer.

Faites glisser le champ LivreID de Livres vers LivreID de LivresAuteurs. Une boîte de dialogue Relations s'affiche. Sous les Options de mise à jour, cliquez sur Mise à jour cascade et OK. Cela forcera la mise à jour du champ lors des

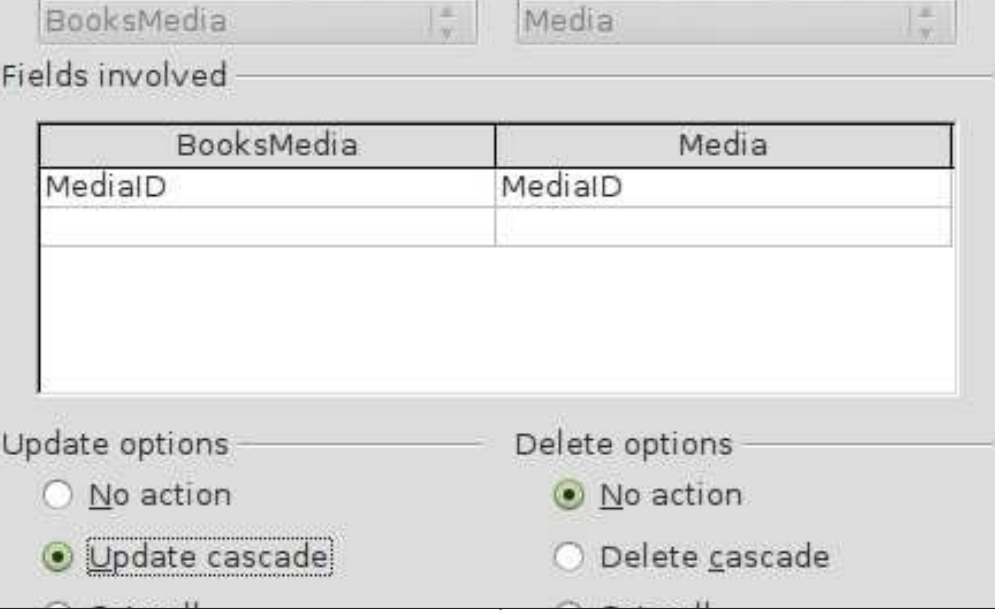

 $\sim$ 

**NAWARE** 

mises à jour de la table Livres. Faites glisser le AuteurID de Auteurs vers AuteurID de LivresAuteurs. Sélectionnez Mise à jour cascade dans la boîte de dialogue Relations. Ensuite, faites glisser le LivreID de Livres vers LivreID de LivresMedias. Sélectionnez Mise à jour cascade. Enfin, faites glisser MediaID de Medias vers MediaID de LivresMedias. Sélectionnez Mise à jour cascade. La conception de vos relations devrait ressembler à celle montrée ci-dessous.

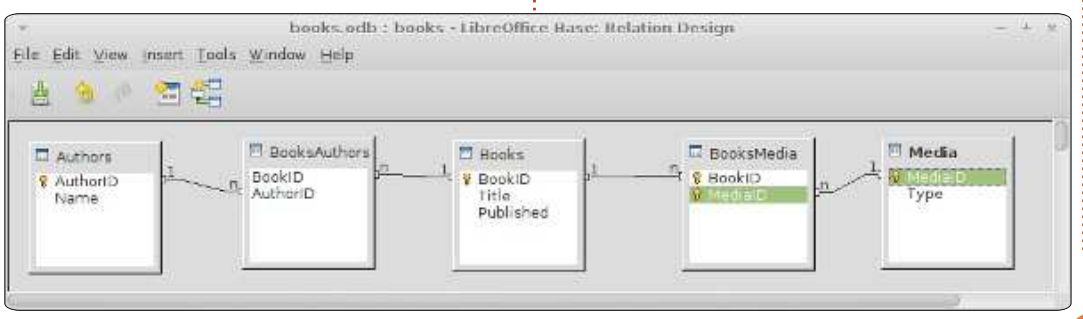

nous sommes prêts à commencer notre <mark>: nants sur lesquels ils travaillent, de</mark> travail sur la création de formulaires de <mark>telle façon que nous pouvons tous</mark> saisie de données. Dans notre prochain <mark>: comprendre ! Nous parlons aussi de</mark> tutoriel, nous allons créer les formu-<mark>: la communauté Ubuntu et de son</mark> laires de saisie de données. L'ensemble <mark>: actualité.</mark> se réunira pour créer un système de saisie de données utilisable.

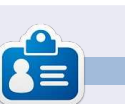

**Elmer Perry** a commencé à travailler et programmer sur Apple IIE, puis il y a ajouté de l'Amiga, pas mal de DOS et de Windows, une pincée d'Unix, et un grand bol de Linux et Ubuntu.

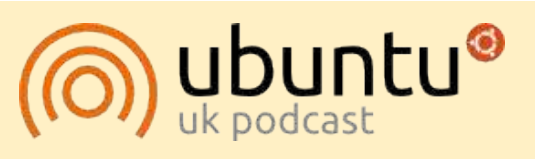

Avec nos tables et les relations créées, <mark>: derniers développements passion-</mark> Le Podcast Ubuntu couvre toutes les dernières nouvelles et les problèmes auxquels sont confrontés les utilisateurs de Linux Ubuntu et les fans du logiciel libre en général. La séance s'adresse aussi bien au nouvel utilisateur qu'au plus ancien codeur. Nos discussions portent sur le développement d'Ubuntu, mais ne sont pas trop techniques. Nous avons la chance d'avoir quelques supers invités, qui viennent nous parler directement des

> Le podcast est présenté par des membres de la communauté Ubuntu Linux du Royaume-Uni. Il est couvert par le Code de Conduite Ubuntu et est donc adapté à tous.

> L'émission est diffusée en direct un mardi soir sur deux (heure anglaise) et est disponible au téléchargement le jour suivant.

**[podcast.ubuntu-uk.org](http://podcast.ubuntu-uk.org/)**

### **TUTORIEL Écrit par Elmer Perry LibreOffice P. 21 : Formulaires de saisie de Base**

Jusqu'à présent, dans notre série<br>sur Base de LibreOffice, nous avons usqu'à présent, dans notre série conçu la mise en pages de notre base de données, créé les tables et les relations entre celles-ci. Maintenant, nous devons penser à la façon dont nous allons saisir les données dans les tables et les relier ensemble. Vous pouvez modifier les tables manuellement dans la section des tableaux du programme, mais la meilleure façon est à travers des formulaires de saisie. Nous allons créer trois formulaires : Auteurs, Médias et Livres. Puisqu'ils sont les plus faciles, nous traiterons d'abord les formulaires pour les auteurs et les médias. Le formulaire pour les livres réunira le tout dans un seul et même endroit.

# **Créer les formulaires Auteurs et Médias**

Cliquez sur Formulaires dans le volet Base de données sur la gauche. Vous pouvez créer des formulaires de deux manières : par le biais de l'assistant ou par le mode Création. Nous allons utiliser l'assistant pour les auteurs et les médias. Cliquez sur Créer à partir de l'assistant… dans le volet des tâches. Cela démarre l'assistant.

À la première étape de l'assistant, sélectionnez la table Auteurs dans la liste déroulante, puis déplacez Nom vers les Champs à utiliser. Ceci se fait en sélectionnant le champ et en utilisant les touches fléchées. Cliquez sur Suivant.

La deuxième étape concerne les sous-formulaires dont nous n'avons pas besoin dans le formulaire Auteurs. Cliquez sur Suivant. Vous remarquerez que les étapes trois et quatre sont ignorées. Ces étapes concernent les sous-formulaires. Nous ne les utiliserons pas dans la mise en œuvre de notre base de données.

La cinquième étape nous demande une mise en page de nos champs. Comme nous n'avons qu'un seul champ, nous allons choisir la disposition en table. Sélectionnez la forme de table et cliquez sur Suivant.

La sixième étape concerne l'utilisation du formulaire. Nous voulons que le formulaire affiche toutes les données, donc sélectionnez toutes les données et cliquez sur Suivant. L'étape sept concerne les styles du formulaire. Vous pouvez sélectionner diffé-

rentes configurations d'arrière-plan pour votre formulaire. Vous pouvez également choisir si vos boutons sont affichés sans bordure, avec des bordures en 3D, ou à plat. Cliquez sur Suivant.

A la huitième étape, nous donnons un nom au formulaire, Auteurs, et choisissons si nous voulons le modifier encore ou bien l'utiliser. Après avoir nommé le formulaire, cliquez sur Terminer. Le nouveau formulaire apparaîtra sur votre écran. Fermez-le et enregistrez votre travail.

Le formulaire Médias est créé de la même manière, en utilisant uniquement la table Médias au lieu de la table Auteurs.

# **Création du formulaire Livres**

Malgré l'utilisation de l'assistant pour commencer notre formulaire Livres, nous aurons besoin de le modifier par la suite pour ajouter des connexions aux auteurs et aux médias. Passez à nouveau par l'assistant avec la table Livres, en ajoutant les champs Titre et Publié. Sautez encore les sous-formulaires. Nous ajouterons nos sous-formulaires manuellement. Pour la mise en page, utilisez soit Columnar – Labels on Top [En colonnes – Étiquettes audessus], soit Columnar – Labels Left [En colonnes – Étiquettes à gauche]. J'ai utilisé Colonnes – Étiquettes audessus. Après avoir nommé le formulaire Livres à l'étape huit, sélectionnez Modifier la forme, puis cliquez sur Terminer. Cette fois, le formulaire est ouvert pour l'édition. Nous allons ajouter deux sous-formulaires pour établir une connexion avec les auteurs et les médias.

Dans la barre d'outils au bas du formulaire, sélectionnez le Navigateur de formulaires. Cela ouvre une petite fenêtre contenant les éléments de notre formulaire. Faites un clic droit sur MainForm, puis Nouveau > Formulaire. Un nouveau formulaire est ajouté à la liste. Comme il est déjà sélectionné, il suffit de commencer à taper pour le renommer FormAuteurs. Nous allons utiliser ce sous-formulaire pour créer le lien vers notre table Auteurs en passant par la table LivresAuteurs. Cliquez droit sur FormAuteurs et sélectionnez Propriétés. Sous l'onglet Données, choisissez table pour le type

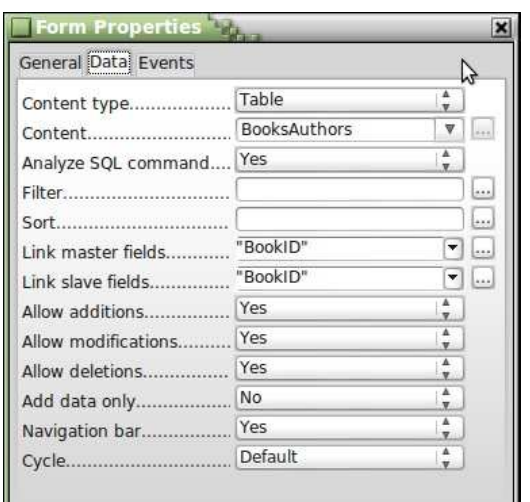

de contenu, et LivresAuteurs pour le contenu. Maintenant, cliquez sur le bouton en ellipse à côté de la liste Master Field. Une boîte de dialogue de liaison des champs apparaît. C'est là que nous créons notre lien entre la table Livres et la table LivresAuteurs. Sous LivresAuteurs, sélectionnez LivreID et sous Livres sélectionnez LivreID. Cliquez sur OK et vous pouvez fermer la boîte de dialogue Propriétés du formulaire.

Créez un autre sous-formulaire sous MainForm nommé FormMédias. Modifiez les propriétés et définissez comme table le type de contenu et le contenu à LivresMédias. Cliquez sur l'ellipse à côté de la liste Master Field, puis sélectionnez LivreID sous les deux LivresMedia et Livres. Cliquez sur OK et fermez la boîte de dialogue Propriétés du formulaire.

#### Link fields  $\mathbb{T}_2$

Sub forms can be used to display detailed data about the current record of the master form. To do this, you can specify which columns in the sub form match which columns in the master form.

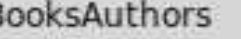

BookID

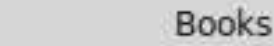

A.

V

v

 $\overline{\mathbf{v}}$ 

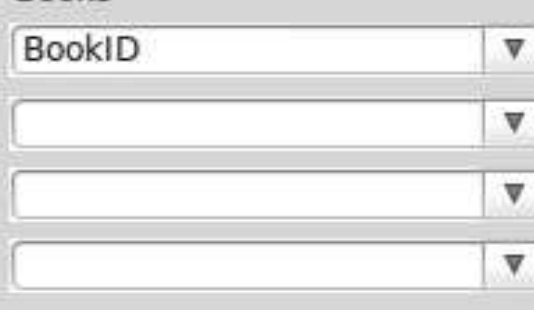

v

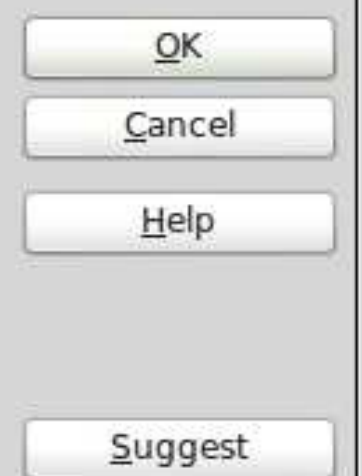

×

Maintenant, nous devons créer nos contrôles qui contiennent nos auteurs et médias. Rappelez-vous, nous avons besoin de la possibilité d'en sélectionner plus d'un, donc une table est notre meilleur choix pour le contrôle. Cliquez sur le bouton Autres contrôles dans la barre d'outils sur le côté gauche. Une barre d'outils Autres Contrôles apparaîtra.

Assurez-vous que vous avez le Form-Auteurs sélectionné dans le Navigateur de formulaires. Cliquez sur le bouton Tableau de la barre d'outils Autres Contrôles. Sous les deux zones de saisie pour le titre et la date de publication, dessinez le tableau sur la page. Faites un clic droit dans la section d'en-tête de la nouvelle table et

sélectionnez Insérer une colonne > Zone de liste. Cliquez droit sur la colonne nouvellement créée et sélectionnez la colonne. Cela affiche les propriétés de zone de liste. Dans l'onglet Général, modifiez l'étiquette pour les Auteurs. Passez à l'onglet Données. Pour le champ de données, sélectionnez AuteurID. Cette base indique que nous voulons faire le lien avec le domaine AuteurID dans le tableau LivresAuteurs. Pour le type de contenu de la liste, sélectionnez SQL. Dans la liste Contenu, nous allons écrire une courte déclaration SQL pour remplir notre zone de liste avec les noms de la table Auteurs. Vous pouvez cliquer sur la flèche vers le bas afin de vous donner une petite boîte d'édition pour travailler. L'instruction SQL est la suivante :

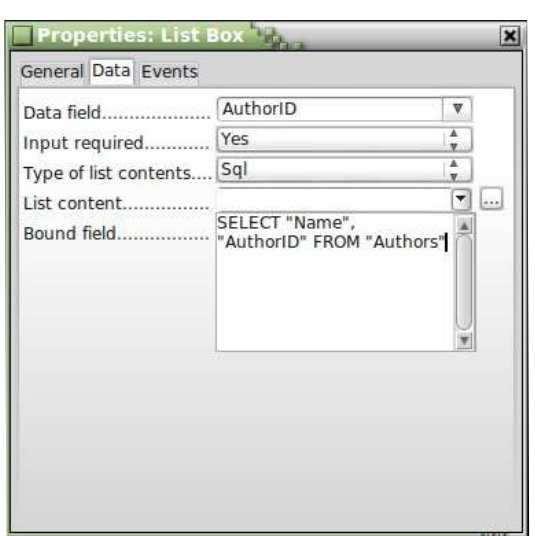

SELECT "Nom", "AuteurID" FROM "Auteurs"

Cette déclaration permet de sélectionner tous les enregistrements de la table Auteurs. Positionnez à 1 le champ Liens. Le champ Liens détermine quel

champ remplira la zone de liste. Comme nous avons sélectionné le champ Nom d'abord, la liaison de 1 remplira la zone de liste avec les données des champs de Nom. Fermez les propriétés de la zone de liste et enregistrez votre travail.

Nous allons créer le contrôle des Médias de la même manière que nous avons fait pour les auteurs. Sélectionnez le FormMédias dans le Navigateur de formulaires. Dessinez le contrôle de table à la droite de vos contrôles de titre et de publication. Créez une $\frac{1}{2}$  ter vos auteurs et vos types avant $\frac{1}{2}$  faire. Dans le cas où vous avez besoin colonne dans le contrôle. Ouvrez les propriétés de la colonne et changez l'étiquette pour Médias. Définissez le champ Données à MédiasID et le type de contenu de liste pour SQL. L'instruction SQL pour le contenu de liste est la suivante :

SELECT "Type", "MédiasID" FROM "Médias"

Définissez la liaison à 1.

Nous en avons maintenant terminé avec le formulaire. Enregistrez et fermez-le.

### **Utiliser les formulaires**

Les formulaires Auteurs et Médias sont simples à utiliser. Il suffit de sélectionner une ligne vide et de taper le nom ou le type. Vous devrez ajou-

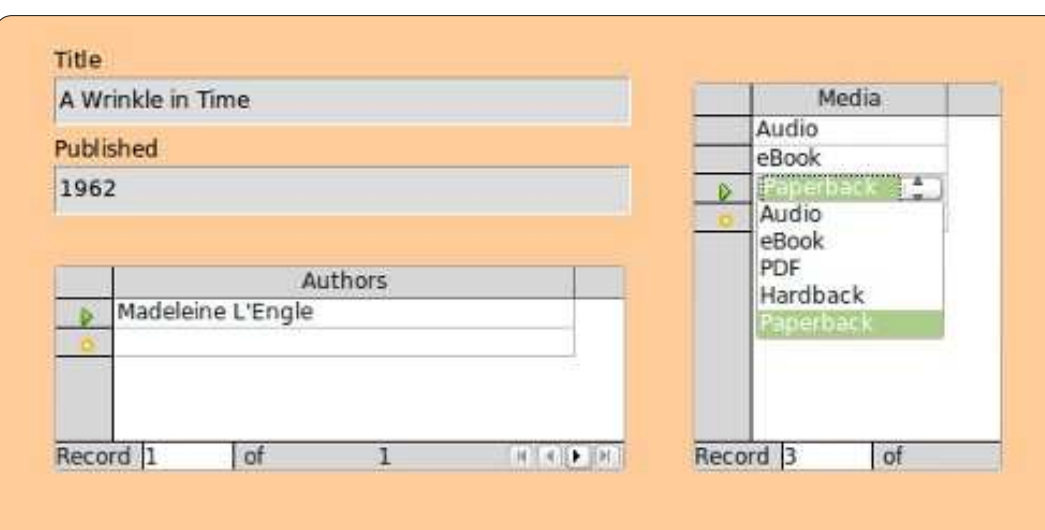

d'utiliser le formulaire Livres. Le for-d'un auteur ou d'un type qui n'existe mulaire Livres est également facile à utiliser. Remplissez votre titre et l'année Livres et ouvrir les formulaires Aude publication (ou inconnu si vous ne connaissez pas l'année). Les tables Auteurs et Médias vous donnent une zone de liste à partir de laquelle vous pouvez sélectionner vos auteurs et les types de médias. Notez que vous pouvez sélectionner plus d'un auteur et type de média. Pour créer un nouvel enregistrement, cliquez sur le bouton nouvel enregistrement ou sur suivant dans la barre d'outils de contrôle de formulaire.

Nous avons maintenant une méthode qui fonctionne pour entrer des données dans notre base de données. Mais même si elle fonctionne, il y a un inconvénient dans cette manière de

pas, vous devez fermer le formulaire teurs ou Médias. Dans un futur tutoriel, nous tenterons de remédier à cet inconvénient.

Dans le prochain tutoriel, nous desonactualité. créerons une requête et un rapport pour extraire des informations de<mark> Le podcast est présenté par des</mark> notre base de données.

**Elmer Perry** a commencé à travailler et programmer sur Apple IIE, puis il y a ajouté de l'Amiga, pas mal de DOS et de Windows, une pincée d'Unix, et un grand bol de Linux et Ubuntu.

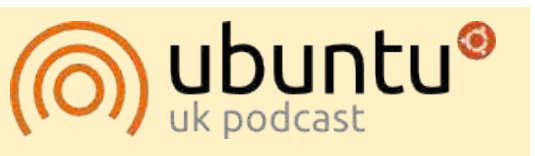

Le Podcast Ubuntu couvre toutes les dernières nouvelles et les problèmes auxquels sont confrontés les utilisateurs de Linux Ubuntu et les fans du logiciel libre en général. La séance s'adresse aussi bien au nouvel utilisateur qu'au plus ancien codeur. Nos discussions portent sur le développement d'Ubuntu, mais ne sont pas trop techniques. Nous avons la chance d'avoir quelques super invités, qui viennent nous parler directement des derniers développements passionnants sur lesquels ils travaillent, de telle façon que nous pouvons tous comprendre ! Nous parlons aussi de la communauté Ubuntu et

membres de la communauté Ubuntu Linux du Royaume-Uni. Il est couvert par le Code de Conduite Ubuntu et est donc adapté à tous.

L'émission est diffusée en direct un mardi soir sur deux (heure anglaise) et est disponible au téléchargement le jour suivant.

**[podcast.ubuntu-uk.org](http://podcast.ubuntu-uk.org/)**

# **Écrit par Elmer Perry LibreOffice P.22 : Base - Requêtes et rapports**

S i vous suivez cette série sur Libre-<br>S Office Base, vous avez actuelle-Office Base, vous avez actuellement un fichier de base de données avec des tables et des relations. Vous pouvez entrer des informations dans votre base de données avec des formulaires, mais comment récupérer des informations de la base de données ? Des Requêtes et des Rapports sont utilisés pour extraire des données d'une base de données – les Requêtes définissent les données à extraire et les Rapports définissent l'apparence des données extraites. Nous allons créer une requête et un rapport pour vous montrer comment générer un rapport de vos données.

**TUTORIEL** 

### **LA CRÉATION D'UNE REQUÊTE**

Les requêtes interrogent la base de données pour des informations spécifiques qui s'y trouvent. Il y a trois façons de créer une requête : avec l'assistant, en mode ébauche ou en mode SQL. L'assistant ne fonctionne pas avec le genre de base de données relationnelle que nous avons créée et SQL dépasse les propos de ce tutoriel ; nous allons donc nous servir du mode ébauche pour créer notre requête. Nous allons créer une requête con-

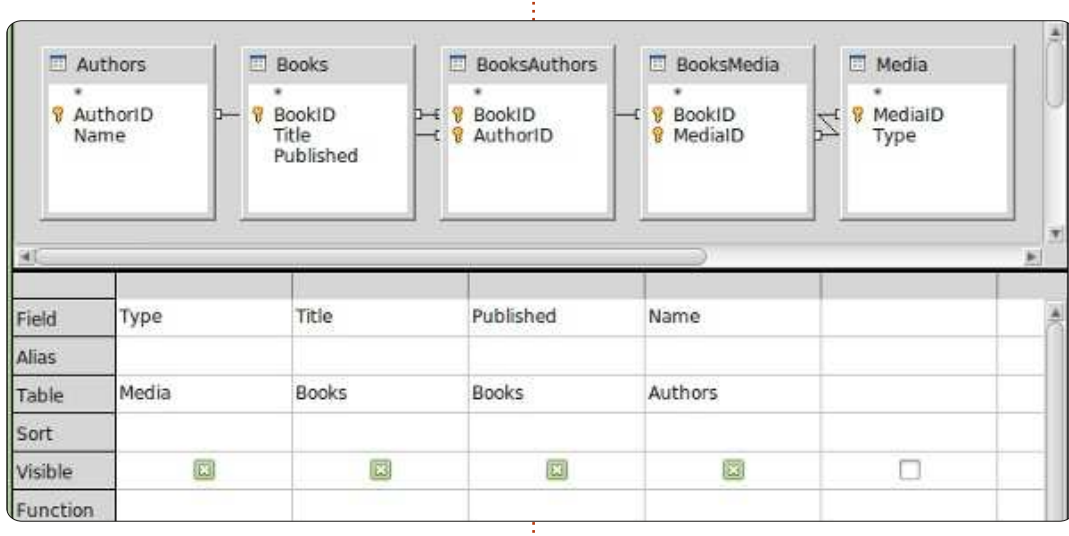

tenant tous les champs importants dans nos tables : titre, année de publication, auteur(s) et type(s).

Base de données, puis cliquez sur Créer une requête en mode Ébauche dans le volet Tâches. Une ébauche de Requête s'affichera avec un dialogue pop-up Ajouter des tables ou une requête. Ajoutez toutes les tables proposées à l'Ébauche de Requête et fermez le pop-up. Le résultat final sera un dessin qui ressemble à celui des relations qui nous avons créées précédemment. Sous les tables, vous verrez un formulaire contenant les champs à inclure dans notre requête. À partir de la table Livres, faites un glisser-

Cliquez sur Requêtes dans le volet nous avons besoin pour cette requête. déplacer de Titre et Publié vers le formulaire. Faites la même chose pour Nom à partir d'Auteurs et pour Type à partir de Média. C'est tout ce dont Sauvegardez-la sous le nom de TouslesChamps. Fermez le formulaire d'Ébauche de requête.

Vous avez maintenant une requête

que vous pouvez utiliser pour créer des rapports multiples pour votre base de données. Si vous souhaitez en savoir plus sur le SQL utilisé pour créer votre requête, vous pouvez faire un clic droit sur la requête nouvellement créée et sélectionner Modifier en mode SQL. Le mode SQL s'affiche alors avec l'argument complet en SQL pour la requête que vous venez de créer. Je vous déconseillerai de l'éditer à moins de très bien connaître le SQL, mais créer de multiples requêtes en mode ébauche, puis les visionner en mode SQL, pourrait vous aider pour commencer à apprendre le SQL.

#### **LA CRÉATION D'UN RAPPORT**

Un rapport exécute une requête et met les résultats de celle-ci en un format utilisable. Vous pouvez créer beaucoup de rapports différents avec

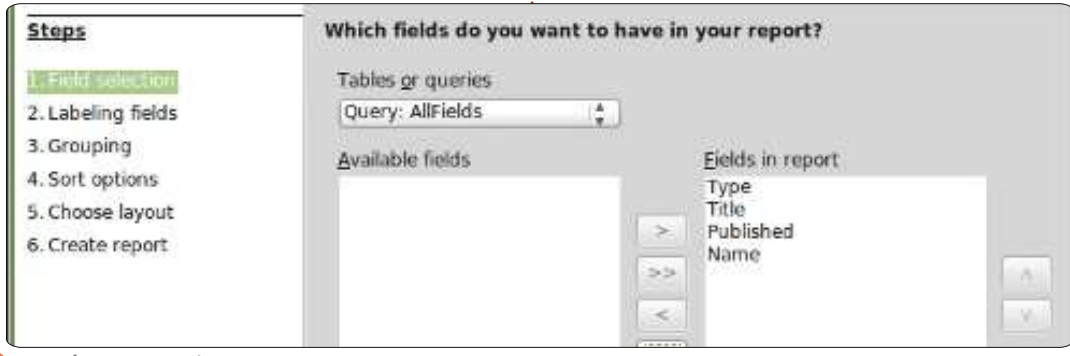

selon votre façon de regrouper les champs de Champs disponibles vers données trouvées par la requête.{ Champs du rapport en cliquant sur le{ pement des champs. Par exemple, si Nous allons créer un rapport pour le $\vdots$  bouton >>. Si vous vouliez créer un $\vdots$  vous vouliez créer un rapport de tri des livres par type de média et je $\vdots$  rapport qui ne se sert que de quelsuggérerai comment vous pourrez créer d'autres rapports à partir de la même requête.

Il n'y a qu'une seule façon de créer un rapport : utiliser l'assistant. Sélectionner Rapports dans le volet Base de données et cliquez sur Utiliser l'assistant pour créer rapport… Une fenêtre de modèle de rapport s'affichera avec l'assistant. Vous pouvez même regarder le modèle se compléter pendant que vous suivez les étapes de l'assistant, ce qui vous donnera des idées sur l'apparence du rapport final.

À la première étape, vous choisirez la requête et les champs qui seront utilisés pour le rapport. Si vous ne l'avez pas déjà fait, sélectionnez la requête TouslesChamps que nous

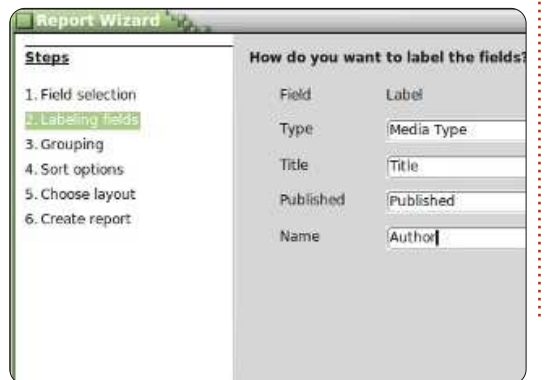

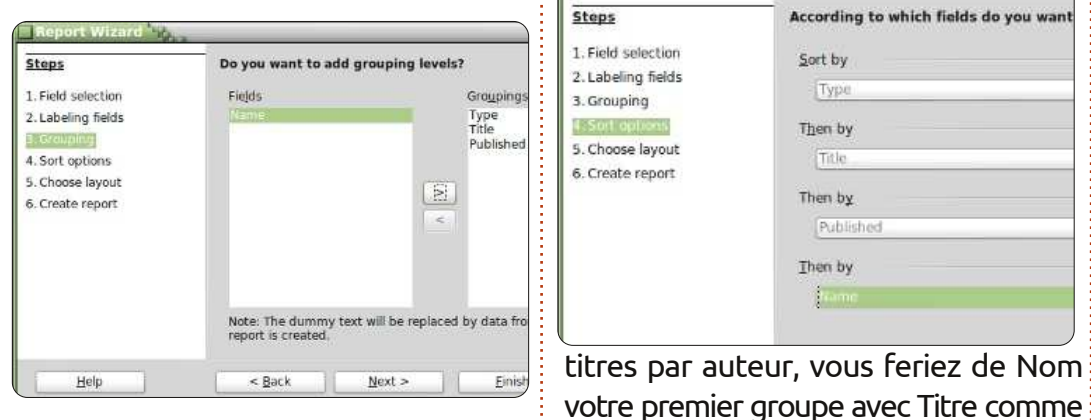

ques-uns des champs, vous ne sélectionneriez que les champs voulus. Pour notre rapport, nous allons utiliser tous les champs. Cliquez sur Suivant.

Il faut maintenant (étape 2) étiqueter les champs. C'est ici que nous précisons comment les champs doivent être étiquetés dans le rapport. Changez le nom de Type en Type de média et le Nom en Auteur(s). Cliquez sur Suivant.

Lors de l'étape 3, nous créons nos groupes. Les groupes contrôlent la façon dont les champs sont conso $l$ idés et organisés dans le rapport. La $\vdots$  de rapport, un sous-produit indésiré. parce que nous pouvons les utiliser que, s'il y a plus d'un auteur, nous

**Steps** 

1. Field selection

2. Labeling fields

3. Grouping

4. Sort options

**Steps** 

1. Field selection

2. Labeling fields

5. Choose layout

6. Create report

3. Grouping

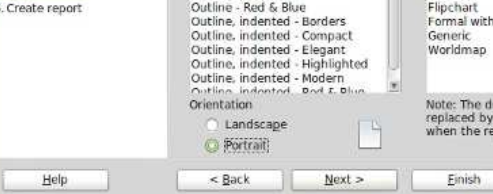

sous-groupe. Pour notre rapport, nous créons un rapport de Titres par Type de média. Ainsi, l'ordre des groupes est Type, Titre, Année de publication.

y a plus d'un auteur, l'année de publication se répétera dans le modèle

Layout of data

Outline - Rorders

Outline - Compact

Outline - Highlighted Outline - Modern

Outline - Elegant

How do you want your report to look?

Layout of I **Bubbles** 

Cinema

Controlling

Drafting

Finances

différent du premier selon le regrou-

Sort by

Type

Then by

Title

Then by

Then by

Published

**According to which fields do you wan** 

spécial libreoffice **valume** trois **18** création de groupes est importante, Nous exclurons le champ Nom, parce sera mieux. Cliquez sur Suivant.

la requête que nous avons créée - venons de créer. Déplacez tous les pour créer un rapport tout à fait voulons qu'ils soient listés ensemble. Cliquez sur Suivant.

> Le tri est fait à l'étape 4, mais ce ne serait pas très utile ici. Vous remarquerez que vous ne pouvez modifier que l'ordre du tri (Croissant ou Décroissant) des groupes. Dans la quatrième case, sélectionnez Nom et

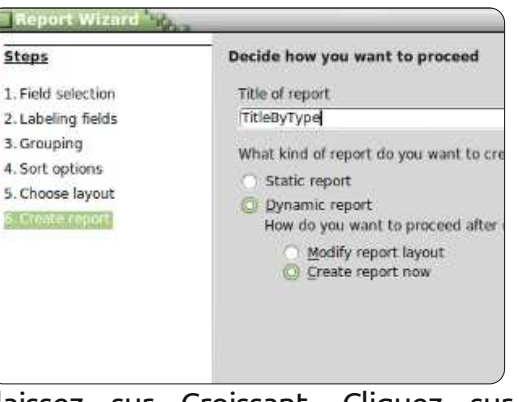

Nous ajoutons cette dernière car, s'il laissez sur Croissant. Cliquez sur Suivant.

C'est à l'étape 5 que nous choisissons une mise en page pour les données ainsi que pour l'en-tête. Il y en a plusieurs pour chaque et ils modifient l'apparence du rapport. J'ai laissé les miens par défaut, mais vous êtes libre de jouer avec ces options si cela vous chante. Sous la case concernant la mise en page de la liste des données, vous pouvez choisir si le rapport est en paysage ou en portrait. Pour ce rapport-ci, je pense que portrait

L'étape finale est la création du rapport. Vous pouvez lui donner un titre, indiquer comment le rapport sera utilisé et que faire avec. Appelez ce rapport-ci Titrepartype ; mainte-feriez dans n'importe quel document nant, nous devons répondre à deux questions. Quel type de rapport voulez-vous créer ? Un rapport statique est un rapport ponctuel. Il ne peut données. pas changer. Une fois créé, les données sont fixes. Si, cependant, vous voulez un rapport qui soit réutilisable, vous voulez un rapport dynamique. Un rapport dynamique n'est qu'un $\frac{1}{2}$  de tri dans l'assistant et essayez de modèle que vous pouvez réutiliser. Pour ce rapport-ci, nous voulons un rapport dynamique que nous pourrons réutiliser ; sélectionnez donc Dynamique. Comment voulez-vous procéder une fois le rapport créé ? Modifier la mise en page du rapport vous permettra d'éditer le rapport en tant que document Writer. Créer un rapport maintenant est explicite ; il remplira les données et générera le rapport. Nous pouvons toujours modifier la mise en page plus tard ; nous sélectionnerons donc Créer un rapport maintenant. Cliquez sur Terminer.

Base génère notre rapport et l'affiche dans une fenêtre de Writer. Ce rapport est en lecture seule. Si vous voulez changer le texte du rapport ou sa mise en page, fermez-le. Dans le volet Rapports, faites un clic-droit sur

votre rapport et Èditer. Le modèle du rapport s'ouvrira alors dans Writer, où vous pourrez ajouter du texte, des graphismes, etc., tout comme vous le Writer. Il faut simplement faire attention quand vous changerez quelque chose dans les cellules contenant des

Dans ce tutoriel, nous avons créé une requête et un rapport. Jouez un peu avec les paramètres de groupe et créer un maximum de rapports différents à partir de la requête que nous avons créée.

La prochaine fois, nous utiliserons des macros pour améliorer notre base de données de sorte qu'elle agisse un peu plus comme une application.

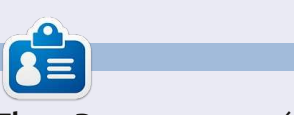

**Elmer Perry** a commencé à travailler et programmer sur Apple IIE, puis il y a ajouté de l'Amiga, pas mal de DOS et de Windows, une pincée d'Unix, et un grand bol de Linux et Ubuntu.

# **SUDOKU 16x16**

Les numéros de 1 à 9 et les lettres A à F sont à pourvoir dans le réseau 16×16 de sorte que chaque rangée, chaque colonne et chaque boîte 4×4 contienne de 1 à 9 et de A à F.

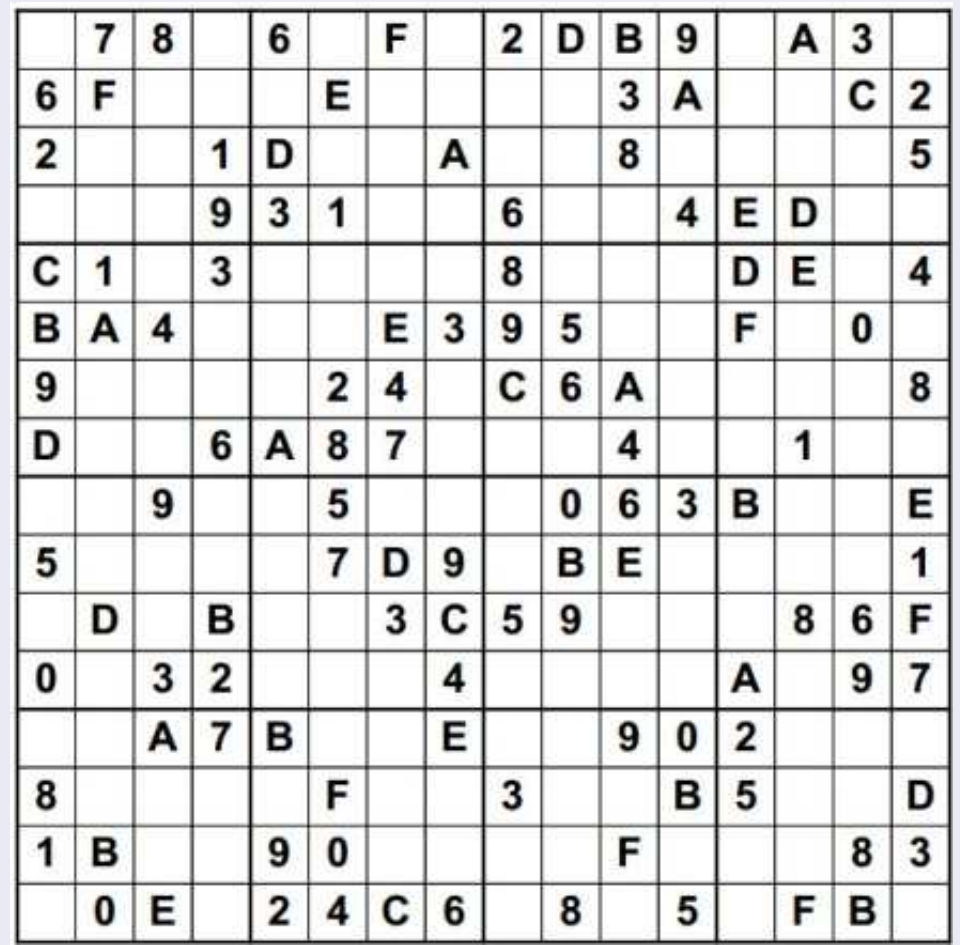

**Les solutions sont sur l'avant-dernière page.**

Jeux aimablement fournis par **The Puzzle Club**, qui en possède les droits d'auteur - [www.thepuzzleclub.com](http://www.thepuzzleclub.com)

# **LibreOffice P. 23 : Formes et Macros de Base**

D ans les quatre parties précédentes de cette série, nous avons pris notre temps pour construire un document de base de données avec le module Base de LibreOffice. Nous avons une base de données avec des formulaires pour saisir nos données et des requêtes et des rapports pour les extraire. Nous avons maintenant un document que nous pouvons utiliser pour l'enregistrement de notre bibliothèque. Toutefois, le design actuel a un défaut qu'il faut surmonter. Si nous avons besoin de saisir le nom d'un nouvel auteur ou d'un type de média pendant que nous nous trouvons dans le formulaire livres, il faut fermer celui-ci et ouvrir l'un des autres. Si on avait la possibilité de saisir les nouveaux auteurs et médias directement à partir du formulaire livres, notre base se comporterait davantage comme une application et la saisie des données deviendrait encore plus facile. Nous pouvons le faire avec quelques courtes macros.

**TUTORIEL** 

Le langage Basic de LibreOffice est très similaire à d'autres langages Basic, tels que Visual Basic for Applications. Afin de manipuler le document Libre-Office sous-jacent, nous accédons au cadre UNO qui contrôle le document. Le cadre UNO est très complexe, mais je ferai de mon mieux pour expliquer les propriétés et les objets que nous

utiliserons. Mon objectif n'est pas de vous apprendre à écrire des macros dans LibreOffice, mais de vous montrer comment vous pourrez les utiliser.

# **MACROS : SÉCURITÉ ETOPTIONS**

Alors qu'il est vrai que les macros nous permettent de faire des trucs sympas dans nos documents, elles peuvent également être source de problèmes. Il y a des individus qui se servent de macros pour compromettre le système d'autres personnes ; c'est pourquoi il faut prendre quelques minutes pour parler de la sécurité des macros. Que vous exécutiez LibreOffice sous Linux, Mac ou Windows, du code malicieux au sein d'une macro peut compromettre

# Security Level Trusted Sources Very high.<br>
O Only macros from trusted file locations are allower<br>
regardless whether signed or not, are disabled. High.<br>Only signed macros from trusted sources are allow<br>macros are disabled. macros are disabled. Medium.<br>Confirmation required before executing macros i Low (not recommended).<br>All macros will be executed without confirmation.<br>are certain that all documents that will be opened

vos données et éventuellement votre système tout entier.

La sécurité des macros dans Libre-Office est simple. Outils > Options ouvre le dialogue Options pour LibreOffice. Sous LibreOffice, sélectionnez Sécurité. Cliquez sur le bouton Sécurité des Macros… pour afficher les options de sécurité des macros. Il y en a quatre. N'utilisez jamais le niveau de sécurité faible, il exécutera des macros sans vous demander la permission. Je suggère le niveau de sécurité moyen. Avec ce niveau, vous devez indiquer votre choix – exécuter les macros ou pas – quand vous ouvrez un document qui en contient. Les niveaux de sécurité élevé et très élevé nécessitent un certificat ou un dossier désigné par vos soins comme étant de confiance. C'est très bien, mais je crois que rien ne vaut les instincts de l'utilisateur. D'habitude, vous savez si vous vous attendez à ce qu'un document contienne des macros. Dans le doute, cliquez sur Non. Cliquez sur OK pour sauvegarder votre choix et sur OK pour fermer le dialogue des options.

Et maintenant, amusons-nous.

#### **LES MACROS**

Nous allons écrire quatre macros

pour notre document de base de données. Trois traiteront l'ouverture de formulaires et le dernier mettra à jour les cases de la liste d'auteurs et de types de média. En général, la raison d'être des macros est de faire des choses qui ne sont pas intégrées dans le programme ou de simplifier les tâches complexes. En fait, nos macros font les deux, car nous allons simplifier les tâches du rajout d'auteurs et de types de média et nous allons fournir une fonctionnalité qui ne fait pas partie du programme.

Avant de commencer à écrire les macros, nous avons besoin d'un conteneur où les mettre. Les macros sont contenues dans un module. Les modules peuvent vivre dans le programme même ou au sein du document. Puisque nos macros sont spécifiques au fichier de base de données, nous allons les intégrer dans le document. Les macros intégrées à un document ne sont disponibles que quand le document est chargé. Les macros contenues dans un programme sont disponibles tant que le programme fonctionne.

Outils > Macros > Gérer les macros > LibreOffice Basic. La boîte de dialogue Macros LibreOffice Basic s'affiche. Sélectionnez book.odb dans la zone Macro [Ndlt : à gauche]. Cliquez sur le bou-

spécial libreoffice **valume** trois **20** 

ton Nouveau [Ndlt : à droite]. Une boîte de dialogue s'affiche vous demandant de nommer le module. Appelez-le AppelsForm. Cliquez sur OK. L'éditeur de macro de LibreOffice s'affiche. La macro contient déjà une routine Main par défaut. Nous n'allons pas utiliser cette routine. Mettez Sub Main et End Main en surbrillance et appuyez sur la touche Retour arrière pour les supprimer.

Notre première macro est une routine généralisée pour ouvrir un formulaire. Une routine généralisée est écrite pour être réutilisée. Nous appellerons cette routine deux fois à partir d'autres routines que nous allons écrire. Tapez la routinemontrée ci-dessus dansl'éditeur.

La première ligne de la routine s'appelle la signature. C'est la signature qui détermine la façon dont la routine est appelée. Une signature commence par le mot clé Sub, qui définit cet appel comme subroutine (routine). Ensuite, le nom de la routine. Dans notre cas OpenAForm (OuvrirUnFormulaire) est le nom de la routine. Enfin, entre parenthèses, nous avons les arguments utilisés quand on appelle cette routineci. Dans notre cas, nous avons une variable nommée FormName (NomDu-Formulaire) qui est un type de String (Chaîne). À la deuxième ligne de la routine, Dim est un autre mot clé. Dim initialise une variable en tant que type et, éventuellement, en tant que valeur.

**Sub OpenAForm (FormName as String) Dim GetForm as Object GetForm = ThisDatabaseDocument.FormDocuments.GetByName(FormName) GetForm.Open End Sub**

GetForm avec une chaîne de com-éditeur. mandes dans le cadre UNO.

de base de données actuellement ourécupère un objet formulaire spécifique passons le nom de formulaire déjà passé à la routine. La quatrième ligne appelle la méthode Open (Ouvrir) du formu-Basic que c'est la fin de la routine avec poulons ouvrir, Auteurs ou Médias. la commande End Sub.

```
Sub OpenAuthorsForm(oEv As Object)
     OpenAForm("Authors")
End Sub
```

```
Sub OpenMediaForm(oEv As Object)
     OpenAForm("Media")
End Sub
```
Nous définissons une variable nommée AForm deux fois. Une fois pour ouvrir GetForm (ObtenirFormulaire) en tant $\vdots$  le formulaire auteurs et une fois pour que type Object (Objet). La troisième auvrir le formulaire média. Ajoutez les ligne assigne une valeur à la variable : deux sous-routines ci-dessous dans votre

ThisDatabaseDocument (CeDocu- est un peu différente. Puisque nous les mentBase) fait référence au document appellerons à partir d'un contrôle à vert. Ici, il s'agit de book.odb (livre.odb). l'objet appelant en argument, malgré FormDocuments est un ensemble de $\vdots$  le fait que nous ne l'utilisions pas. tous les formulaires dans le document. L'argument oEv se réfère à l'objet qui Enfin, GetByName (ObtenirParNom) fait l'appel. Nous utiliserons ceci à notre dans l'ensemble. Remarquez que nous : routine, mais nous le faisons ici parce laire. À la cinquième ligne nous disons à avec le nom du formulaire que nous La signature sur ces deux routines l'intérieur d'un formulaire, il faut passer avantage plus tard, dans la dernière qu'il le faut. Ces deux routines sont assez simples. Nous faisons tout simplement un appel vers OpenAForm

Nous appellerons la routine Open-blème du rafraîchissement des données La routine finale traite notre pro-

dans les menus déroulants pour les auteurs et les médias quand nous ajoutons des auteurs ou médias au moyen des deux routines ci-dessus.

#### **Sub ListRefresh(oEv as Object)**

**oEv.source.model.Refresh**

#### **End Sub**

Encore une fois, puisque nous allons appeler cette routine (ci-dessus) à partir d'une commande, nous avons besoin d'une référence pour cette commande. Cependant, cette fois, nous allons utiliser effectivement l'objet. Ce sous-programme effectue un appel de méthode pour le modèle sous-jacent de la zone de liste et rafraîchit les données de la liste, mettant ainsi à jour notre liste des auteurs ou des types de médias. Sauvegardez votre module et fermez l'éditeur de macro en Basic.

### **CRÉER DES CONNEXIONS AUX MACROS**

À ce stade, nos macros ne font rien du tout. Il faut les relier aux objets dans

activer quand on en a besoin. Nous ter Type Média et assignez la macro allons d'abord connecter les routines OuvrirFormulaireMedia à l'événement OpenAForm (OuvrirUnFormulaire) à des Exécutez l'action. boutons dans notre formulaire et ensuite nous connecterons la ListRefresh (RafraîchirListe) aux menus déroulants.

Dans le volet Base de données, cliquez sur Formulaires. Faites un clic droit sur le formulaire Livres et sélectionnez Éditer. Ajoutez deux boutonspoussoirs au formulaire, un sous le tableau Auteurs et l'autre sous le tableau Média. Faites un clic droit sur le bouton sous le tableau Auteurs et sélectionnez Contrôle pour afficher le dialogue des propriétés du bouton. Sous l'onglet Général, remplacez le nom par AjouterAuteurs et l'Étiquette par Ajouter Auteurs. Sous l'onglet Événements, cliquez sur le bouton (…), à l'extrémité droite de la ligne, Exécutez l'action, et le dialogue Assigner une action s'affichera. Cliquez sur le bouton Macro… pour afficher le dialogue Sélecteur de macro. Dans l'arborescence sous Library (Bibliothèque), sélectionnez livre.odb > Standard > AppelsForm. Sélectionnez OuvrirFormulaireAuteurs dans la liste Nom de la macro et cliquez sur OK. Cliquez sur OK pour fermer le dialogue Assigner une action. Fermez le dialogue des propriétés des boutons.

ton sous le tableau Média : nommez-le

notre formulaire afin de pouvoir les AjouterMédia, donnez-lui l'étiquette Ajou-

Enfin, nous devons ajouter la routine pour rafraîchir nos listes déroulantes.

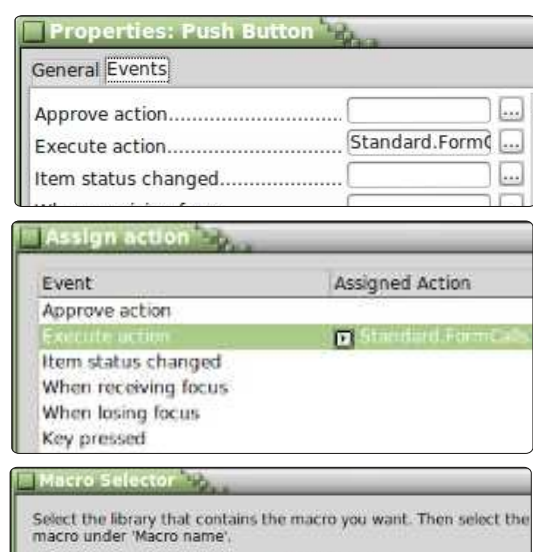

Library Macro name  $\begin{array}{ll} \hline \text{A} & \text{C} \text{B} \\ \hline \text{A} & \text{C} \text{B} \end{array}$  My Macros Macros **B** ListRefresh OpenAForm books.odb 合理  $\oslash$  Standard OpenMediaForm **DO DOME** 

Faites la même chose pour le bou-à jour les données du tableau Auteurs Faites un clic droit sur la colonne Auteurs dans le tableau auteurs et sélectionnez Colonne. Sous l'onglet Événements, cliquez sur le bouton (…), à l'extrémité droite de la ligne, À la réception du focus. Dans le bouton Assigner une action, utilisez le bouton Macro… pour assigner la macro RafraîchirListe à l'action. Ainsi, la liste mettra quand vous cliquerez sur la liste dérou-

lante dans la colonne. Faites la même chose pour la colonne Média dans le tableau média. Enregistrez vos modifications dans le formulaire Livres et fermez-le.

#### **TESTER LES MODIFICATIONS**

Chaque fois que nous changeons quelque chose dans les formulaires, il faut les tester pour nous assurer que tout fonctionne, surtout là où nous avons utilisé des macros. Une seule faute de frappe pourrait causer d'énormes problèmes. Double-cliquez sur le formulaire Livres pour l'ouvrir. Ajoutez-y un nouveau livre dont l'auteur et le type de média n'existent pas encore. Cliquez sur le bouton Ajouter Auteurs pour vérifier qu'il ouvre le formulaire. Ajoutez-y quelques auteurs ; fermez le formulaire Auteurs. Cliquez sur le menu déroulant auteurs et vérifiez que les auteurs que vous venez d'ajouter y figurent. Faites le même test avec le bouton Ajouter Type Média et le menu déroulant.

# **QUELQUES RÉFLEXIONS ET RÉFÉRENCES POUR TERMINER**

À nouveau, j'aimerais souligner la complexité de l'écriture de macros avec LibreOffice Basic. Il n'y a pas beaucoup de documentation, mais elle existe. Si relever le défi vous intéresse, voici quelques références pour vous aider à commencer :

#### **LibreOffice Basic Guide** :

http://wiki.documentfoundation.org/i [mages/d/dd/BasicGuide\\_OOo3.2.0.odt](http://wiki.documentfoundation.org/images/d/dd/BasicGuide_OOo3.2.0.odt) **Andrew Pitonyak's OpenOffice Macro Information** :

#### <http://www.pitonyak.org/oo.php> **Un livre (payant) en français** :

[http://www.eyrolles.com/Informatiqu](http://www.eyrolles.com/Informatique/Livre/programmation-openoffice-org-et-libreoffice-9782212132472) e/Livre/programmation-openofficeorg-et-libreoffice-9782212132472

Vous trouverez les macros utilisées dans ce tutoriel sur pastebin.com à <http://pastebin.com/MU2Ztizi>

La prochaine fois, nous continuerons notre exploration de la suite bureautique LibreOffice avec le module Formule.

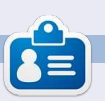

**Elmer Perry** a commencé à travailler et programmer sur Apple IIE, puis il y a ajouté de l'Amiga, pas mal de DOS et de Windows, une pincée d'Unix, et un grand bol de Linux et Ubuntu.

# **Écrit par Elmer Perry LibreOffice Partie 24 : Intro. à Math**

T ravaillant dans un traitement de et la fenêtre des Éléments. Le volet<br>texte, avez-vous déjà eu le besoin : aperçu, en haut, vous montre votre d'insérer une formule dans votre texte ? formule pendant que vous la créez. Vous étiez peut-être en train de faire L'éditeur de formule en bas est l'enun devoir de maths ou de sciences droit où vous saisissez votre formule. pour vos études universitaires, ou La fenêtre flottante Éléments vous fourvous répondiez même à une question $\vdots$  nit des raccourcis vers des éléments sur les statistiques. Si vous avez besoin $\colon$  de formule divers. Pensez aux éléde saisir n'importe quoi au-delà des ments comme des composants de base  $m$ aths élémentaires, vous rencontrerez $\vdots$  pour la création de votre formule. rapidement des problèmes de formatage. LibreOffice résout ce problème en vous fournissant le module Math ou Formule. Vous pouvez utiliser le module seul pour créer des formules, ou l'utiliser directement dans les autres modules de LibreOffice. Aujourd'hui, nous apprendrons comment saisir des formules dans l'éditeur de Math et, dans des articles à venir, nous apprendrons comment utiliser des formules dans Writer.

**TUTORIEL** 

Ouvrez une nouvelle fenêtre Math en cliquant sur le bouton Formule dans le Centre de démarrage de Libre-Office ou en utilisant les menus avec Fichier > Nouveau > Formule.

#### **LA FENÊTRE DE FORMULE**

La fenêtre de Formule a trois parties : le volet aperçu, l'éditeur de formule

texte, avez-vous déjà eu le besoin $\vdots$  aperçu, en haut, vous montre votre

#### **TROIS FAÇONS POUR SAISIR DES FORMULES**

Il y a trois façons de saisir des for-

mules dans l'éditeur de formules : en passant par la fenêtre des Éléments, en passant par un menu contextuel ou directement.

# **LA FENÊTRE DES ÉLÉMENTS**

La fenêtre des Éléments est divisée en deux sections. Celle du haut est la section catégorie et celle du bas contient les éléments dans cette catégorie-là. Si vous sélectionnez une catégorie, puis cliquez sur l'un des éléments dans cette catégorie, le programme saisira l'élément dans l'éditeur avec <?> qui sert de caractère générique

File Edit View Format Tools Window Help  $I$   $H$  $\sqrt{x}$  .  $\Box$  $\blacksquare$ 8 S B .  $G$ Elementsh  $|\mathbf{x}|$  $\frac{a}{a+b}$  asb ash  $f(x)$   $\sum a$  $\vec{a}$   $a^{\nabla}$  $\binom{8}{5}$  $h = \sqrt{a^2 + b}$  $+a$  -a  $\pm a$   $\mp a$   $\neg a$ a+b a+b axb a\*b aAb  $a-b$   $\frac{a}{b}$   $a+b$   $a/b$  avb  $h = sqrt{a^2+b^2}$  $a \circ b$ spécial libreoffice **valume** trois **23** 

pour les variables de l'élément. Le premier caractère générique est mis en brillance. Utilisez la touche F4 pour aller jusqu'à l'élément suivant. MAJ-F4 vous fera revenir à l'élément précédent.

Pour vous aider à vous familiariser avec la fenêtre Éléments, je vais vous accompagner pas à pas dans l'écriture d'une formule en utilisant la fenêtre Éléments. Dans une nouvelle fenêtre Formule, sélectionnez la catégorie Relations, puis l'élément Égal. <?> = <?> s'affiche dans l'éditeur de formule. Le premier <?> est en surbrillance. Saisissez la lettre « h ». Appuyez sur F4 pour aller à l'autre <?>. Sélectionnez la catégorie Fonctions, puis l'élément Racine carrée. Le <?> est remplacé par sqrt{<?>} et le caractère générique à l'intérieur des accolades est mis en surbrillance. Sélectionnez la catégorie Opérateurs unaires/binaires, puis l'élément Addition. Le programme insère <?> + <?> entre les accolades de la Racine carrée. Sélectionnez la catégorie Formats, puis l'élément Exposant droit. Le caractère générique en surbrillance est remplacé par <?>^{<?>}. Entrez la lettre « a » et appuyez sur F4 pour aller au caractère générique suivant. Sai-

sissez le nombre « 2 ». Appuyez sur F4 pour aller jusqu'au caractère générique suivant. Sélectionnez l'Exposant droit dans la catégorie Formats. Saisissez la lettre « b » et appuyez sur F4 pour aller au dernier caractère générique. Entrez le nombre « 2 ». Le résultat final ressemblera à ceci :

 $h=\sqrt{a^2+b^2}$ 

et le texte dans l'éditeur de formules est :

 $h = sqrt{a^{(2)} + b^{(2)}}$ 

#### **LE MENU CONTEXTUEL**

Le menu contextuel (voir ci-dessous à droite) est très similaire à la fenêtre des Éléments. Faites un clic droit dans l'éditeur de formules et un menu composé de toutes les catégories s'affichera. Dans chaque catégorie, il y a un sous-menu des éléments. Cliquez sur un élément pour l'insérer dans l'éditeur de formules. Suivez l'exemple cidessus à nouveau, mais, cette fois-ci, utilisez le menu contextuel, obtenu par un clic droit, pour créer la formule. Vous devriez avoir les mêmes résultats.

#### **SAISIE DIRECTE**

En travaillant avec Math et en apprenant les éléments, il vous sera possible d'entrer les formules directement dans l'éditeur de formules. C'est la façon la plus rapide de saisir une formule, et de loin. Ayant maintenant créé la formule deux fois, avec la fenêtre des Éléments et avec le menu contextuel, essayez de la saisir directement dans l'éditeur sans utiliser les outils d'élément. Si vous avez besoin d'aide, il suffit de regarder le texte dans l'éditeur montré à la page précédente.

#### **CARACTÈRES SPÉCIAUX**

Vous ne trouverez pas, dans la fenêtre des Éléments et le menu contextuel, tout ce dont vous avez besoin. Beaucoup d'équations utilisent des caractères grecs et d'autres sym-

boles. LibreOffice Math vous permet saisissez %pi. Pour avoir la lettre de saisir des caractères spéciaux dans votre équation. Si vous avez besoin d'un caractère spécial qui n'est pas listé parmi les caractères spéciaux, vous avez même la possibilité d'ajouter vos propres caractères.

#### **L'AJOUT DE CARACTÈRES GRECS**

Avec Outils > Catalogue… vous pouvez accéder aux caractères grecs au moyen des sous-ensembles de caractères Grec et iGrec. Grec vous donne les lettres en texte sans formatage et iGrec vous donne les lettres en italique. Il suffit de sélectionner le caractère que vous voulez, puis de cliquer sur le bouton Insérer. Quand vous aurez terminé, cliquez sur le bouton Fermer. Pour une saisie en direct, tapez « % » suivie du nom de la lettre grecque. Par exemple, pour avoir la lettre grecque pi,

Unary/Binary Operators» Relations a in A Set Operations a notin A Functions A owns a Operators Attributes A intersection B **Brackets** A union B Formats 日  $A \setminus B$ spécial libreoffice **valume** trois **24** 

majuscule, tapez son nom en majuscules, %PI. Pour que le caractère soit en italique, mettez un petit « i » devant le nom de la lettre, %ipi.

#### **D'AUTRESCARACTÈRES SPÉCIAUX**

Vous trouverez d'autres caractères spéciaux dans Outils > Catalogue > sous-ensemble Spécial. Choisissez le symbole dont vous avez besoin et cliquez sur le bouton Insérer. Au fur et à mesure que vous utilisez et apprenez le nom des symboles, vous pouvez les saisir directement avec le % puis le nom du symbole.

NOTA : Le petit « i » pour italique ne fonctionne qu'avec les lettres grecques. Nous allons parler de l'insertion d'italiques pour d'autres éléments dans le prochain tutoriel.

#### **L'AJOUT DE CARACTÈRES SPÉCIAUX**

Si le catalogue ne contient pas le caractère spécial dont vous avez besoin, vous pouvez l'y ajouter. Un tel caractère est le symbole prime. Ajoutons-le à notre sous-ensemble spécial. Outils > Catalogue et choisissez l'ensemble des symboles Spécial. Cliquez sur le

bouton Éditer. Le dialogue Édition des la fenêtre Éléments, en passant par le symboles s'affichera. Pour la Police<sub>:</sub> menu contextuel ou, alors, par saisie sélectionnez DejaVu Sans et, pour la $\vdots$  directe. La fenêtre Éléments et le Plage sélectionnez Ponctuation générale. menu contextuel vous aident à ap-Le symbole que vous voulez est $\vdots$  prendre comment entrer les diffé-Ux2023. Pour le nom du symbole, $\vdots$  rents éléments d'une formule, mais, tapez prime. Cliquez sur les boutons $\vdots$  une fois que vous savez comment Ajouter et OK. Le symbole prime faire, la saisie directe est la façon la vient d'être ajouté à la liste des plus rapide de créer une formule. symboles spéciaux. Vous pouvez l'utiliser en le sélectionnant dans le Dans le prochain tutoriel LibreOffice,  $\mathsf{c}$ atalogue ou en tapant directement $\vdots$  nous examinerons comment formater %prime.

#### **CONCLUSIONS**

Math vous permet de créer des formules que vous pourrez insérer dans vos documents. Il y a trois méthodes pour entrer des formules dans l'éditeur de formules : en passant par

nos formules pour qu'elles s'affichent comme on veut.

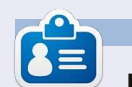

**Elmer Perry** a commencé à travailler et programmer sur Apple IIE, puis il y a ajouté de l'Amiga, pas mal de DOS et de Windows, une pincée d'Unix, et un grand bol de Linux et Ubuntu.

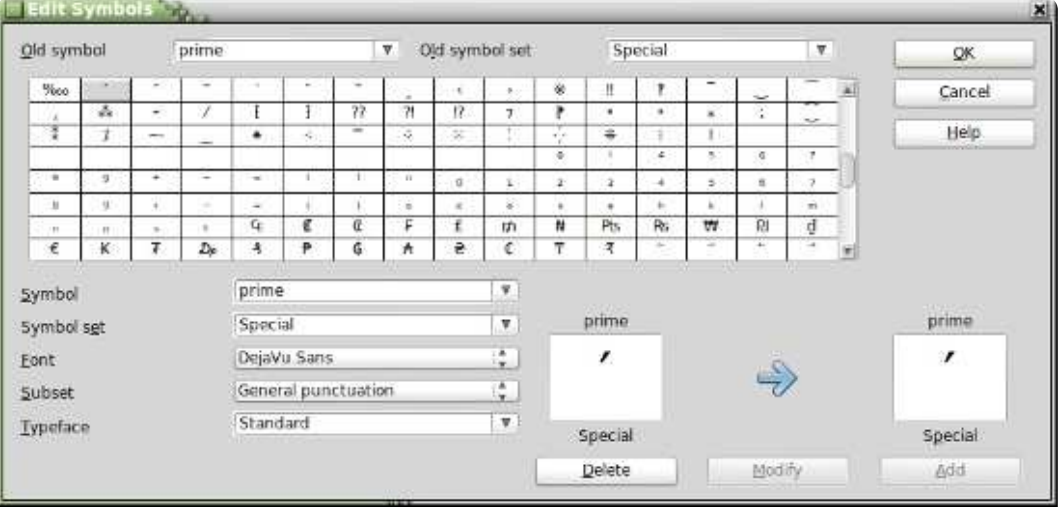

# En 2016, votre smartphone fonctionnera « à portée de doigt »

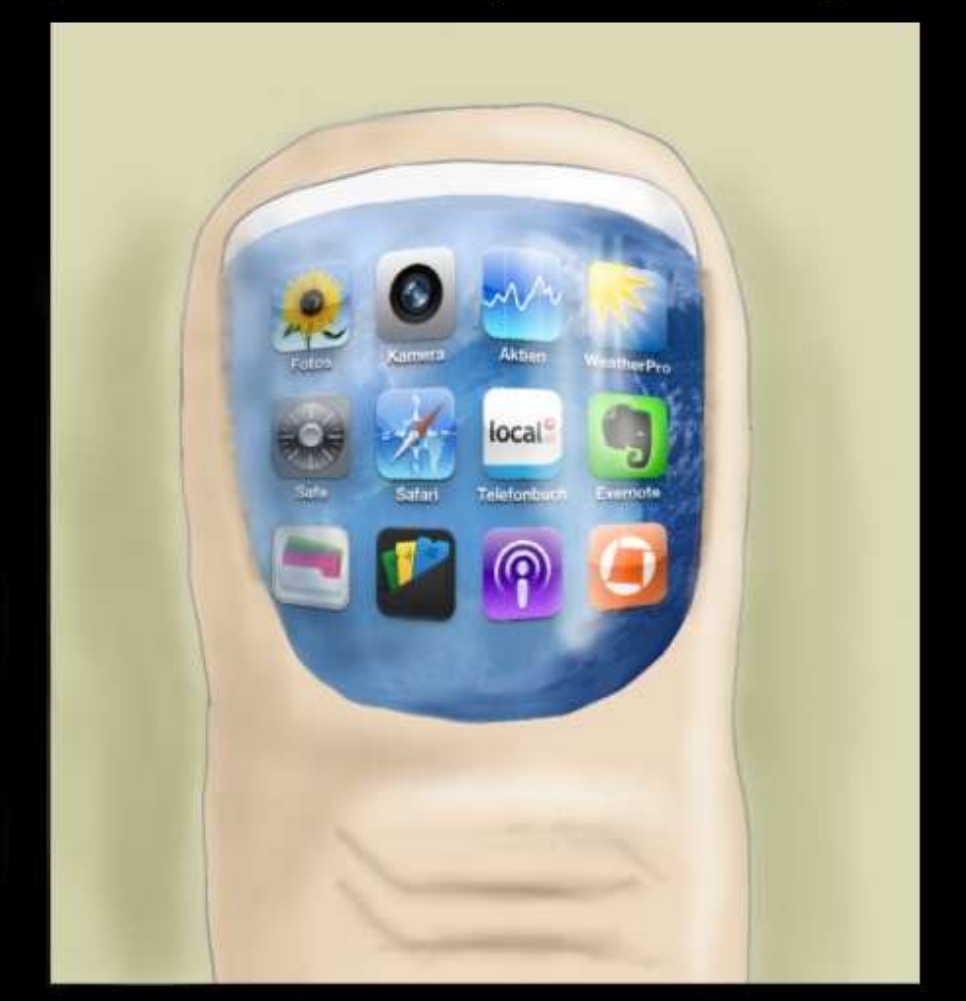

# Les Temps modernes

http://orassicpark.blogspot.com/

cbourbou@googlemail.com

# **TUTORIEL**

# **Écrit par Elmer Perry LibreOfficePartie 25 : Structuredes formules**

L orsque vous créerez des formules plus complexes dans le module Math, vous découvrirez rapidement que les choses ne se présentent pas de la manière dont vous l'auriez souhaitée. Il existe quelques astuces pour présenter ces formules de la manière voulue, particulièrement pour les formules complexes. Aujourd'hui, nous allons donc aborder nombre de ces astuces pour présenter correctement nos formules.

#### **GROUPER DES ÉLÉMENTS AVEC DES ACCOLADES**

Les accolades, {}, sont réservées à : des usages bien spécifiques dans les formules. Elles vous aident à regrouper des éléments. Sans elles, vous pourriez obtenir une formule bien différente de celle que vous souhaitez. Suit une série d'exemples pour illustrer ce que je veux dire.

Saisissez l'expression suivante dans l'éditeur de formules :

**2 over x + 1**

 $\frac{2}{x}+1$ Vous devez obtenir le résultat suivant :

Mais que faire si vous voulez placer le x+1 au dénominateur de la fraction ? Vous devez utiliser les accolades pour regrouper ces deux éléments.

Saisissez la même formule dans l'éditeur, mais avec des accolades autour de l'addition :

**2 over {x + 1}**

Vous obtenez le résultat désiré.

Dès que la formule ne se présente pas de la manière attendue, vous pouvez utiliser les accolades pour regrouper des éléments et les faire apparaître correctement. Vous découvrirez davantage de possibilités d'utilisation de ces accolades quand nous travaillerons sur d'autres exemples dans ce tutoriel.

#### **ÉQUATIONS SUR PLUSIEURS LIGNES**

Certaines équations prennent plus de sens si elles sont écrites sur plusieurs lignes ou si vous avez besoin de présenter la progression d'une formule étape par étape, du début à la fin.

Conserver tout cela sur une seule ligne rendra difficile la lecture de cette formule. Cependant, appuyer sur la touche Entrée ne donnera pas le résultat escompté. Afin d'obtenir une nouvelle ligne dans la formule, il faut utiliser l'élément newline.

Un exemple dans l'éditeur de formules :

```
x over 250 = 5 over 100
newline
 100x = 250(5) newline
 100x = 1250 newline
 100x over 100 = 1250 over
100 newline
 x = 12.5
```
et le résultat :

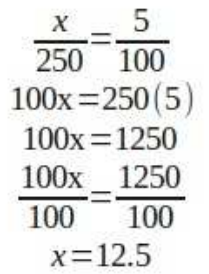

#### **LIMITES DE SOMME ET D'INTÉGRALE**

Les commandes sum (somme) et int (intégrale) peuvent accepter des

spécial libreoffice **valume** trois **26** 

paramètres optionnels pour préciser l'intervalle de la somme ou de l'intégrale. Les mots clefs « from » (de) et « to » (à) génèrent les limites inférieures et supérieures d'intervalle de ces commandes. Le balisage suivant le montre :

**sum from x=0 to x=n f(n) " or " int from x to n f(n+1)**

Voici le  $\sum f(n)$  or  $\int f(n+1)$ résultat :

### **MISE À L'ÉCHELLE DES PARENTHÈSES**

Il arrive parfois que vous ayez besoin de parenthèses qui occupent plus d'une ligne. Un bon exemple serait une matrice. Si vous utilisez juste le caractère parenthèse, vous obtenez une bien vilaine matrice.

Le balisage :

#### **(matrix {x#x+1##y#y+1})**

 $\begin{pmatrix} x & x+1 \\ y & y+1 \end{pmatrix}$ et le résultat :

Pour ajuster la taille de la parenthèse à celle de la matrice, nous devons

utiliser le balisage « left (» (gauche) et des Nombres de Lucas. « right) » (droite). Cela permet d'obtenir une matrice au visuel plus plaisant. Le balisage :

Le balisage :

```
left(matrix {x#x+1##y#y+1}
right)
```
et le résultat :  $\begin{pmatrix} x & x+1 \\ y & y+1 \end{pmatrix}$ 

Pour une mise à l'échelle des cro- $\frac{1}{2}$  et le résultat : chets, l'instruction est « left [ » et « right ] ». Pour celle des accolades, l'instruction est alors « left lbrace » et « right rbrace ». Vous trouverez une liste complète de toutes les parenthèses disponible dans l'aide de LibreOffice [Ndt : touche F1].

#### **PARENTHÈSES DISSOCIÉES**

Il se peut que vous ayez besoin de temps en temps d'une parenthèse et non de la paire. Et si vous ouvrez une parenthèse sans la fermer, vous obtenez un point d'interrogation inversé et l'équation apparaît désordonnée. Pour surmonter cette difficulté, il faut utiliser les instructions « left none » (pas à gauche) ou « right none », selon ce que vous souhaitez obtenir, pour préciser que vous n'avez pas de parenthèse ouvrante ou fermante.

Un bon exemple est celui de la! définition mathématique de la suite

```
L_n = left lbrace
matrix{2 # if n = 0; ##
1 # if n = 1; ##
L_{n-1} + L_{n-2} # if n >
1.}
right none
```
 $\overline{2}$ if  $n=0$ ;<br>if  $n=1$ ;  $L_n=1$  $L_{n-1}+L_{n-2}$  if  $n>1$ .

Il est à noter que j'ai terminé la définition avec un « right none » pour qu'elle s'affiche correctement.

# **ALIGNER DES ÉLÉMENTS EN UTILISANT L'INSTRUCTIONMATRIX**

Vous aurez remarqué (dans la définition de la suite de Nombres de Lucas) que j'ai utilisé une matrice pour tout aligner correctement. La commande matrix (matrice) est très utile pour cela, parce que Math ne possède pas de commande pour faire un alignement selon un élément précis. Grâce à la commande matrix, nous pouvons utiliser les colonnes et les lignes pour aligner nos éléments comme nous le

souhaitons. Un bon exemple de cela est d'aligner des équations selon le signe égal.

Par exemple, le balisage :

**matrix {**  $3x + 2x \#$  =  $45 \#$ **alignr 6x # `=` # 45 }**

 $3x + 2x = 45$ et le résultat :  $6x = 45$ 

Vous avez remarqué l'accent grave (`) de part et d'autre du signe égal. Cela est nécessaire parce que le signe égal est un opérateur binaire et qu'il demande une expression avant et après. L'accent grave (`) est le balisage d'une petite espace dans Math. Vous pouvez obtenir de la même manière une grande espace avec l'instruction (~) ou utiliser des accolades vides ({}). Souvenez-vous que dans une matrice tout ce qui est entre deux dièses (#) est une expression indépendante.

Vous aurez aussi remarqué que, dans la seconde ligne, j'ai utilisé l'instruction « alignr » pour aligner le 6x à droite dans sa colonne. Utilisez « alignl » pour aligner à gauche et « alignc » pour centrer. Les expressions sont centrées par défaut, sauf dans les matrices, dans lesquelles, par défaut, l'alignement se fait à gauche.

#### **SAISIR DU TEXTE DANS UNE FORMULE**

Parfois, il se peut que vous ayez besoin d'ajouter des notes ou du texte dans votre formule. Vous pouvez le faire en encapsulant ce texte entre des guillemets ("").

Par exemple :

```
c^2 = a^2 + b^2 newline
"The Pythagorean Theorem."
```
et le résultat :<br> $c^2 = a^2 + b^2$ 

```
The Pythagorean Theorem
```
#### **SAISIR DES FORMULES CHIMIQUES**

Math a été conçu pour écrire des équations mathématiques, mais vous pouvez aussi l'utiliser pour des formules chimiques. Comme les variables sont traditionnellement écrites en italique, vous devrez supprimer la mise en forme italique pour les variables (voir plus bas).

```
Un exemple d'instruction :
```

```
matrix {
 "molecules" # H_2 SO_4 ##
 "Isotopes" # U lsub 92 lsup
238 ##
 "Ions" # SO_4^{2-{}}
 }
```
et le résultat :

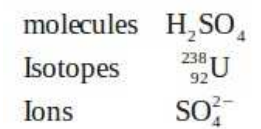

Remarquez les instructions « lsub » et « lsup ». L'instruction « lsub » implique une mise en indice à gauche et « lsup », en exposant à gauche. [Ajout du traducteur : utiliser « rsub » pour une mise en indice à droite et « rsup », en exposant à droite.] Vous aurez **MODIFIER LA POLICE ET LA** également besoin d'ajouter quelques doubles flèches particulières à votre catalogue pour vos formules chimiques.

#### **MISE EN COULEUR, EN GRAS, EN ITALIQUE**

Les instructions color (mise en couleur), bold (gras) et ital (italique) vous permettent d'amplifier l'impact de votre formule. Elles ne modifient que l'élément qui les suit. Pour modifier plusieurs éléments, vous devez donc les regrouper avec des accolades.

Un exemple :

**bold color blue c^2 = color red {a^2 + b^2} newline ital color green "The Pythagorean Theorem"**

et le résultat :

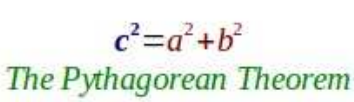

Notez que j'ai regroupé les éléments de la somme pour qu'ils s'inscrivent en rouge. Pour le c2, j'ai combiné les instructions relative à la couleur et à la mise en gras. Il existe huit couleurs : black, white, cyan, magenta, red, blue, green et yellow.

# **TAILLE DE LA POLICE**

Certaines fois, vous voudrez utiliser une police de caractères ou une taille différente de celle définie par défaut. Format > Police… affiche la fenêtre de dialogue pour modifier la police des variables, fonctions, nombres et textes. Vous pouvez ici configurer l'usage de certaines polices personnalisées. Format > Taille de police… affiche la fenêtre de dialogue relative aux tailles. Vous

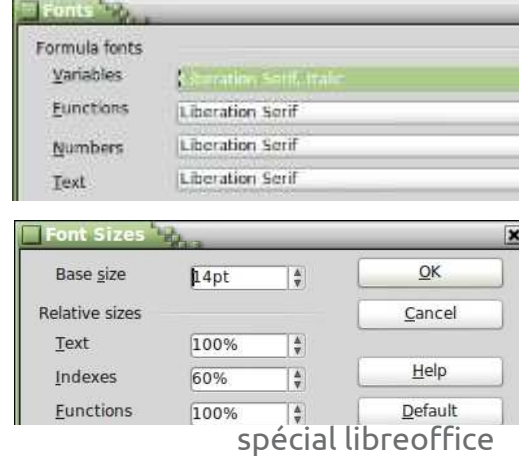

définissez la taille de base et les tailles signe égal. des divers éléments sont adaptés en tant que pourcentage de cette taille de base.

### **MODIFIER L'ALIGNEMENT ET L'ESPACEMENT DES ÉLÉMENTS**

Parfois, il est nécessaire de modifier l'alignement et l'espacement des éléments de la formule générale. Format > Espacement… affiche la fenêtre de dialogue. Par la liste déroulante de Catégorie [Ndt : à droite], vous sélectionnez le type d'espacement que vous voulez modifier. Vous définissez les divers espacements pour les éléments sous forme de pourcentages de la largeur ou de la hauteur des éléments, en fonction du type d'espacement.

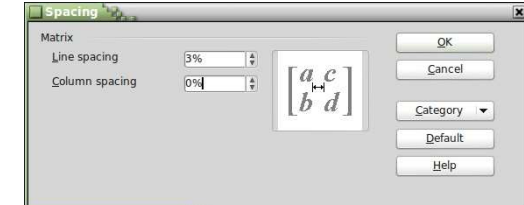

volume trois **28** Par exemple, si nous voulons changer l'espacement pour l'alignement sur le signe égal, comme nous l'avons fait plus tôt, nous devons sélectionner matrices dans la catégorie. Si nous mettions un pourcentage à 0 pour l'espacement entre les colonnes, les expressions iront buter contre le

 $3x+2x$ Le résultat :

Format > Alignement… affiche la fenêtre de dialogue Alignement. Là, nous pouvons changer l'alignement par défaut de la formule : à gauche, à droite et centré.

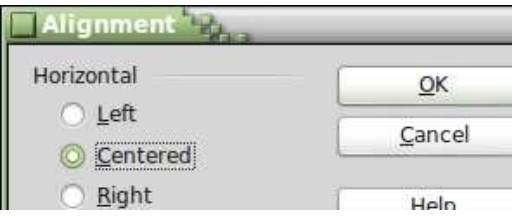

#### **CONCLUSION**

Les nombreuses options de formatage de votre formule peuvent vous décourager, mais vous les maîtriserez avec la pratique. La première et la plus importante idée à retenir est l'utilisation des accolades pour regrouper des éléments dans une formule. Regardez dans la boîte de dialogue Éléments ou le menu contextuel en cas de doute sur la façon de faire quelque chose ; en outre, vous voudrez peutêtre garder cet article à portée de main comme référence.

Le mois prochain, nous discuterons de l'utilisation de formules dans Libre-Office Writer.

# **TUTORIEL**

# **Écrit par Elmer Perry LibreOffice P. 26 : Formules dans Writer**

 $\Gamma$  tre capable de créer des formules<br>Le dans le module Math de LibreOffice est bien, mais comment faire si vous devez insérer une formule dans un document texte ? L'intégration entre Writer et Math vous permet d'insérer des formules dans votre texte, de numéroter les équations, de référencer les équations numérotées et d'insérer des équations créées dans le module Math.

### **INSERTION D'UNE FORMULE DANSWRITER**

Une formule s'insère par les menus Insertion > Objet > Formule. L'éditeur de formules s'ouvre en bas de la fenêtre de Writer et la fenêtre flottante

tre capable de créer des formules Éléments s'ouvre aussi. [Ndt : Elle s'active/se désactive par le menu Affichage > Éléments.] Une bordure de cadre apparaît dans le document où la formule sera affichée. Vous pouvez utiliser l'éditeur de formules comme vous le feriez dans le module Math. Lorsque vous aurez fini de créer votre formule, appuyez sur la touche Échappe ou cliquez n'importe où dans le document, en dehors du cadre de la formule.

> Dans Writer, les formules sont des objets OLE et, par défaut, sont insérées en tant que caractères, ce qui signifie qu'elles restent sur la même ligne que le texte. Vous pouvez modifier la façon dont le texte s'adapte autour de la formule en changeant le point d'ancrage.

Faites un clic droit sur la formule, Ancrer > À la page. La formule étant ancrée à la page, vous pouvez la déplacer à l'endroit où vous voulez dans le document.

### **TRANSFORMER L'ÉDITEUR DE FORMULES EN UNE FENÊTRE FLOTTANTE**

Si l'éditeur de formules fixé en bas de la fenêtre ne vous convient pas, vous pouvez le détacher comme une fenêtre flottante en appuyant sur Ctrl et en double-cliquant sur la bordure. Vous pouvez également cliquer dessus et faire glisser la bordure pour détacher l'éditeur de formules. Une fois qu'il est détaché, vous pouvez le déplacer à

l'endroit qui vous convient le mieux. Appuyez sur Ctrl et double-cliquez sur la bordure pour de nouveau attacher l'éditeur de formules en bas de l'écran.

### **NUMÉROTER ET RÉFÉRENCER DES ÉQUATIONS**

Souvent, vous aurez besoin de numéroter les équations afin de les référencer dans votre texte. Writer vous facilite la gestion de ces références. La numérotation des équations est l'une des meilleures fonctions cachées de Writer. Sur une nouvelle ligne dans Writer, tapez « nf » et appuyez sur F3. Le « nf » est remplacé par une équation numérotée. Double-cliquez sur l'équation

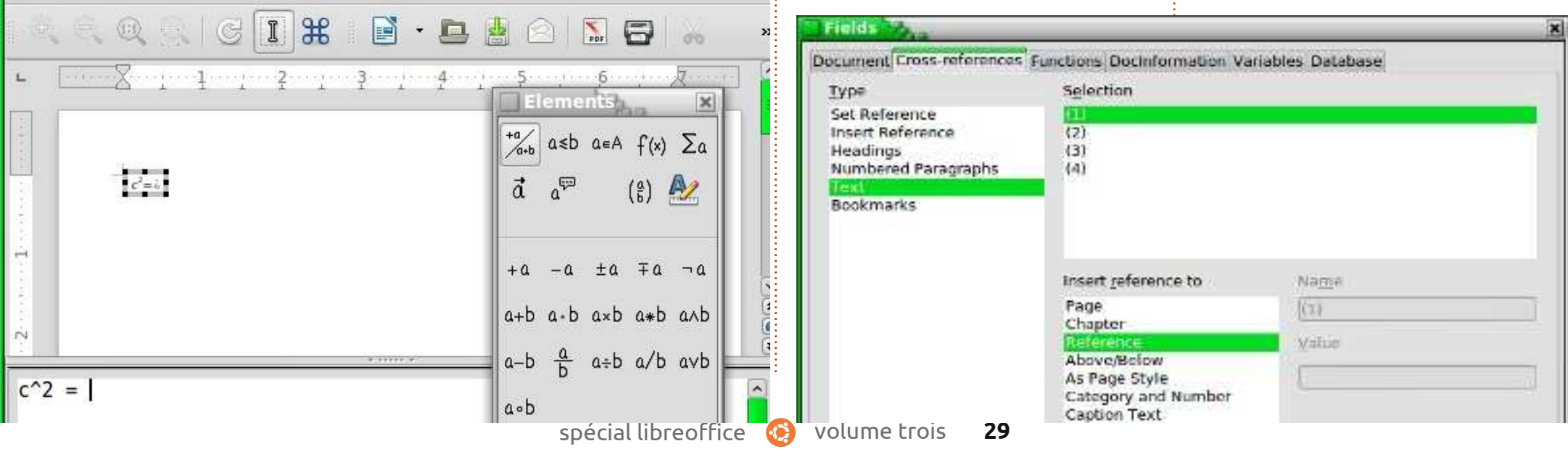

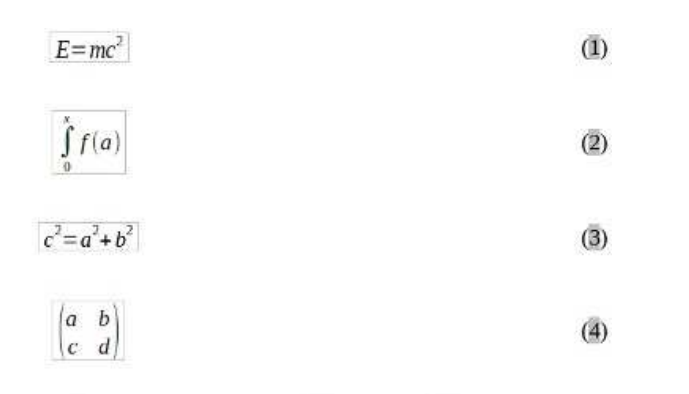

le corps du texte. Lorsque vous le ferez, utilisez Format > Mode texte lors de l'édition de la formule. Ce Mode texte va tenter d'adapter la formule à la hauteur du texte. Numérateurs et dénominateurs sont réduits, et les limites pour les sommes et intégrales sont « poussées » vers la droite plutôt que vers le haut et le bas.

Einstein's equation  $(1)$ . Integral with limits  $(2)$ . Pythagorean Theorem  $(3)$ . A Matrix  $(4)$ .

pour la modifier et insérer votre propre : liser une formule plus importante dans équation.

Pour créer une référence à l'équation numérotée, choisissez dans la barre de menus Insertion > Renvoi. Dans le champ Type de champ [Ndt : à gauche], sélectionnez Texte. Dans la liste de sélection [Ndt : Sélection à droite], sélectionnez l'équation que vous souhaitez référencer. Dans la zone Insérer une référence à, sélectionnez Référence ou Numérotation. Référence comprendra la parenthèse, mais Numérotation utilisera juste un nombre.

#### **MODE TEXTE**

Dans la plupart des cas, vous aurez numéroté et référencé vos grandes formules. Parfois, vous aurez besoin d'uti-

# Samples in text mode

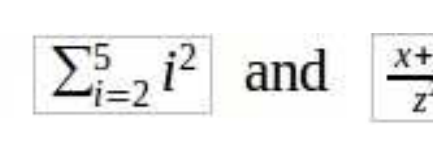

**MODIFICATION DE L'OBJET**

Comme je l'ai mentionné plus tôt, les formules sont affichées dans des cadres d'objets OLE dans Writer. Cela signifie que vous pouvez ajouter des arrière-plans, des bordures, des retours à la ligne et des marges à votre formule. Pour changer un cadre d'objet formule, sélectionnez la formule en cli-

**FORMULE**

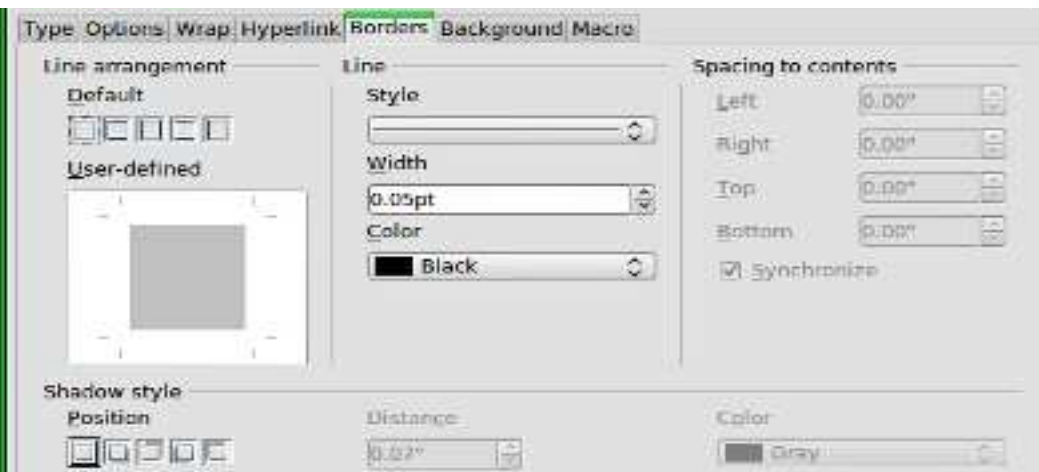

quant une fois, et Format > Cadre/Objet dans le menu. La boîte de dialogue de l'objet s'ouvre. Vous pouvez également ouvrir la boîte de dialogue objet par un clic droit sur la formule, puis cliquer sur Objet.

Si vous avez besoin de définir par défaut un élément qui s'applique à tous les objets formule, vous pouvez modifier le style de cadre de la formule dans la fenêtre des styles. Vous trouverez le style de formule dans la catégorie des cadres de la fenêtre Styles et formatage. [Ndt : menu Format > Styles et Formatage ou F11.]

### **CRÉER UNE BIBLIOTHÈQUE DE FORMULES**

Si vous utilisez souvent des formules dans vos documents, vous pouvez créer une bibliothèque de formules. Lorsque vous enregistrez des formules créées dans le module Math, elles se sauvegardent sous forme de fichiers ODF. Vous pouvez enregistrer des formules à partir de vos documents à l'aide du clic droit et en sélectionnant « Enregistrer la copie sous ».

Pour insérer une formule à partir de votre bibliothèque, sélectionnez Inser-

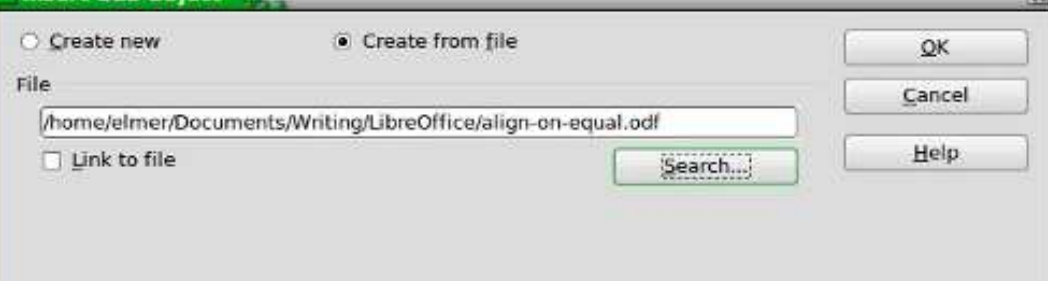

tion > Objet > Objet OLE dans la barre de menus. Sélectionnez « Créer à partir d'un fichier » et recherchez ou tapez le chemin d'accès au fichier ODF à insérer.

#### **CONCLUSION**

L'utilisation de formules dans Writer est réellement très facile, elle rend la création de documents contenant des formules mathématiques poussées une tâche assez simple. Vous pouvez numéroter les formules et les référencer dans votre texte. Par l'utilisation du mode texte, vous pouvez créer des formules dans vos paragraphes qui s'alignent aussi bien que possible avec le flux du texte. Vous pouvez changer l'apparence de votre formule en éditant le cadre de l'objet OLE inséré. L'export, puis l'import, de formules que vous créez dans le module Math est possible dans votre document Writer par l'insertion d'un objet OLE.

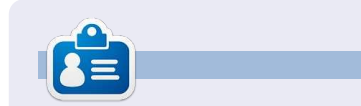

**Elmer Perry** a commencé à travailler et programmer sur Apple IIE, puis il y a ajouté de l'Amiga, pas mal de DOS et de Windows, une pincée d'Unix, et un grand bol de Linux et Ubuntu.

### **CRITIQUE RAPIDE : UBUNTU 4.10**

par Anas Alsaidy

Après avoir téléchargé le fichier ISO, je l'ai gravé sur un CD, redémarré mon ordinateur, et j'ai lancé le CD. J'ai eu un problème avec le CD qui ne voulait pas démarrer, mais restait bloqué au niveau du chargement. Donc, j'ai dû l'essayer par le biais de VirtualBox. Dans VirtualBox, je n'ai eu aucun problème avec le démarrage et cela a fonctionné exactement comme prévu.

La première chose que j'ai remarquée, c'est le bon vieil environnement de bureau GNOME que j'ai vraiment aimé. La deuxième chose était les anciennes versions des applications modernes tels que GIMP, OpenOffice, Gedit, etc.

#### **Inconvénients :**

••Je n'aimais point le papier peint, qui était affreux, même pour un OS sorti en 2004.

••Je n'aimais pas le thème brun laid non plus. Heureusement, cependant, il y avait beaucoup de thèmes entre lesquels je pouvais basculer.

••Un problème est survenu et je ne pouvais pas sauvegarder quoi que ce soit, mais je pense que c'était la faute à mon ordinateur.

#### **Avantages :**

••Il est rapide. Vraiment rapide.

••Je n'ai pas eu de problèmes avec les tâches multiples.

••J'ai vraiment aimé les vieux menus GNOME ainsi que le gestionnaire des paramètres. Mais vraiment pas, pas le thème !

J'ai déjà dit que ça allait vite ; parce qu'il est vraiment rapide, j'ai lancé beaucoup d'applications et tout s'est bien passé, sauf pour GIMP. Il ralentissait tout le système et j'ai dû redémarrer la machine, mais ce n'était pas un problème, car j'utilisais VirtualBox. Et tout le reste était très rapide.

Ubuntu 4.10 était certainement un excellent système, mais apparemment il ne peut pas remplacer les nouvelles versions d'Ubuntu. Mais, sincèrement, j'ai vraiment aimé ce système d'exploitation ; l'ayant utilisé, j'avais l'impression que ses versions ultérieures seraient bonnes et elles le sont, vraiment. J'ai lu que le magazine a besoin de notre aide, alors j'ai décidé d'écrire sur mon expérience avec cette vieille distrib. Habituellement, les critiques portent sur de nouvelles choses modernes, mais je voulais faire un peu plus original que les autres.

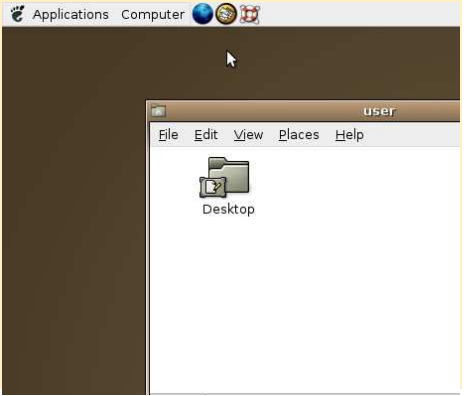